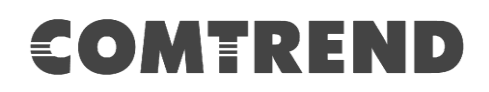

# VR-3063 Home Gateway

## User Manual

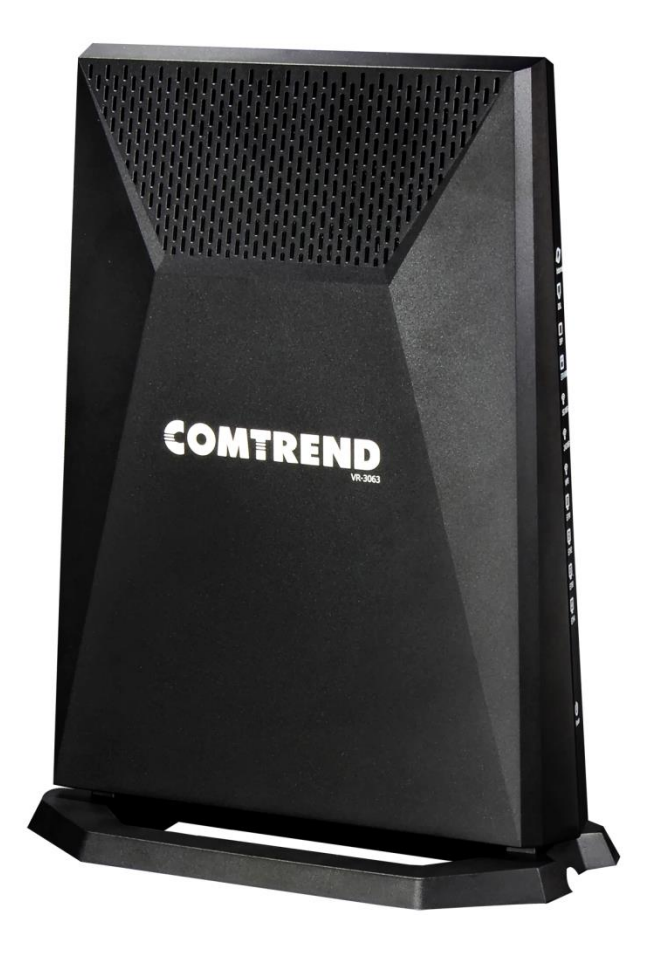

261099-048 Version A1.0, July 31, 2018

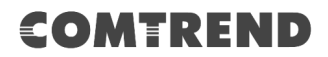

#### **Preface**

This manual provides information related to the installation and operation of this device. The individual reading this manual is presumed to have a basic understanding of telecommunications terminology and concepts.

If you find the product to be inoperable or malfunctioning, please contact technical support for immediate service by email at INT-support@comtrend.com

For product update, new product release, manual revision, or software upgrades, please visit our website at [http://www.comtrend.com](http://www.comtrend.com/)

#### **Important Safety Instructions**

With reference to unpacking, installation, use, and maintenance of your electronic device, the following basic guidelines are recommended:

- Do not use or install this product near water, to avoid fire or shock hazard. For example, near a bathtub, kitchen sink or laundry tub, or near a swimming pool. Also, do not expose the equipment to rain or damp areas (e.g. a wet basement).
- Do not connect the power supply cord on elevated surfaces. Allow it to lie freely. There should be no obstructions in its path and no heavy items should be placed on the cord. In addition, do not walk on, step on, or mistreat the cord.
- Use only the power cord and adapter that are shipped with this device.
- To safeguard the equipment against overheating, make sure that all openings in the unit that offer exposure to air are not blocked.
- Avoid using a telephone (other than a cordless type) during an electrical storm. There may be a remote risk of electric shock from lightening. Also, do not use the telephone to report a gas leak in the vicinity of the leak.
- Never install telephone wiring during stormy weather conditions.

#### CAUTION:

- To reduce the risk of fire, use only No. 26 AWG or larger telecommunication line cord.
- Always disconnect all telephone lines from the wall outlet before servicing or disassembling this equipment.
- This equipment complies with EU radiation exposure limits set forth for an uncontrolled environment. This equipment should be installed and operated with minimum distance 25cm between the radiator & your body.
- **For indoor use only.**
- Do NOT open the casing.
- Do NOT use near water.

Power Specifications:

I/P:  $12Vdc$  /  $2.5A$   $\Theta$   $\Theta$   $\Theta$ 

CEFC.

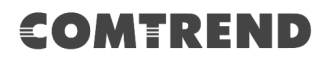

### **WARNING**

- Disconnect the power line from the device before servicing.
- **Power supply specifications are clearly stated in [Appendix C -](#page--1-0)** [Specifications.](#page--1-0)
- Do not stack equipment or place equipment in tight spaces, in drawers, or on carpets. Be sure that your equipment is surrounded by at least 2 inches of air space.
- **If this Home Gateway Router cause harm to the telephone network, the** telephone company will notify you in advance that temporary discontinuance of service may be required. But if advance notice isn't practical, the telephone company will notify the customer as soon as possible. Also you will be advised of your right to file a complaint with the FCC if you believe it is necessary.
- To prevent interference with cordless phones, ensure that gateway is at least 5 feet ( 1.5m )from the cordless phone base station.
- **If you experience trouble with this equipment, you disconnect it from the** network until the problem has been corrected or until you are sure that equipment is not malfunctioning.
- If your home has specially wired alarm equipment connected to the telephone line, ensure the installation of this equipment does not disable alarm equipment consult your telephone company or a qualified installer.

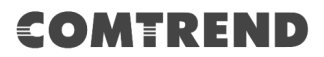

#### **User Information**

Any changes or modifications not expressly approved by the party responsible for compliance could void your authority to operate the equipment.

Aucune modification apportée à l'appareil par l'utilisateur, quelle qu'en soit la nature. Tout changement ou modification peuvent annuler le droit d'utilisation de l'appareil par l'utilisateur.

**Note**: This equipment has been tested and found to comply with the limits for a Class B digital device, pursuant to part 15 of the FCC Rules. These limits are designed to provide reasonable protection against harmful interference in a residential installation. This equipment generates, uses and can radiate radio frequency energy and, if not installed and used in accordance with the instructions, may cause harmful interference to radio communications. However, there is no guarantee that interference will not occur in a particular installation. If this equipment does cause harmful interference to radio or television reception, which can be determined by turning the equipment off and on, the user is encouraged to try to correct the interference by one or more of the following measures:

—Reorient or relocate the receiving antenna.

—Increase the separation between the equipment and receiver.

—Connect the equipment into an outlet on a circuit different from that to which the receiver is connected.

—Consult the dealer or an experienced radio/TV technician for help.

This Class B digital apparatus complies with Canadian ICES-003.

To reduce potential radio interference to other users, the antenna type and its gain should be so chosen that the equivalent isotropically radiated power (e.i.r.p.) is not more than that permitted for successful communication.

This device complies with Industry Canada licence-exempt RSS standard(s).

Operation is subject to the following two conditions:

1. This device may not cause interference, and

2. This device must accept any interference, including interference that may cause undesired operation of the device.

Cet appareil numérique de la classe B est conforme à la norme NMB-003 Canada. Pour réduire le risque d'interférence aux autres utilisateurs, le type d'antenne et son gain doivent être choisies de façon que la puissance isotrope rayonnée équivalente (PIRE) ne dépasse pas ce qui est nécessaire pour une communication réussie. Cet appareil est conforme à la norme RSS Industrie Canada exempts de licence

norme(s). Son fonctionnement est soumis aux deux conditions suivantes:

1. Cet appareil ne peut pas provoquer d'interférences et

2. Cet appareil doit accepter toute interférence, y compris les interférences qui peuvent causer un mauvais fonctionnement du dispositif.

### **Radiation Exposure**

#### **FCC**

1. This Transmitter must not be co‐located or operating in conjunction with any other antenna or transmitter.

2. This equipment complies with FCC RF radiation exposure limits set forth for an uncontrolled environment. This equipment should be installed and operated with a minimum distance of 25 centimeters between the radiator and your body.

1.L'émetteur ne doit pas être colocalisé ni fonctionner conjointement avec à autre antenne ou autre émetteur. 2.Cet appareil est conforme aux limites d'exposition aux rayonnements de la IC pour un environnement non contrôlé. L'antenne doit être installé de façon à garder une distance minimale de 25 centimètres entre la source de rayonnements et votre corps.

#### **ISED**

This device complies with the ISED portable RF exposure limit set forth for an uncontrolled environment and are safe for intended operation as described in this manual. The further RF exposure reduction can be achieved if the product can be kept as far as possible from the user body or set the device to lower output power if such function is available.

Déclaration d'exposition aux radiationsCet appareil est conforme aux limites d'exposition aux radiofréquences portables établies au ISED pour un environnement non contrôlé et ne présente pas de risque dans le cadre d'une utilisation conforme à celle décrite dans ce manuel. Une réduction accrue de l'exposition aux radiofréquences peut être obtenue en tenant l'appareil aussi éloigné que possible du corps humain ou en réglant l'appareil sur une puissante inférieure si cette fonction est disponible.

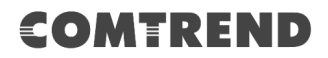

### **Copyright**

Copyright© 2018 Comtrend Corporation. All rights reserved. The information contained herein is proprietary to Comtrend Corporation. No part of this document may be translated, transcribed, reproduced, in any form, or by any means without prior written consent of Comtrend Corporation.

This program is free software: you can redistribute it and/or modify it under the terms of the GNU General Public License as published by the Free Software Foundation, either version 3 of the License, or (at your option) any later version.

This program is distributed in the hope that it will be useful, but WITHOUT ANY WARRANTY; without even the implied warranty of MERCHANTABILITY or FITNESS FOR A PARTICULAR PURPOSE. See the GNU General Public License for more details.

You should have received a copy of the GNU General Public License along with this program. If not, see<http://www.gnu.org/licenses/>

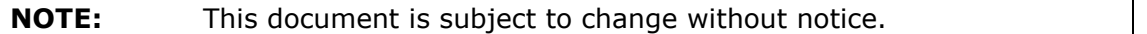

#### **Protect Our Environment**

This symbol indicates that when the equipment has reached the end of

its useful life, it must be taken to a recycling centre and processed

separate from domestic waste.

The cardboard box, the plastic contained in the packaging, and the parts that make up this router can be recycled in accordance with regionally established regulations. Never dispose of this electronic equipment along with your household waste; you may be subject to penalties or sanctions under the law. Instead, please be responsible and ask for disposal instructions from your local government.

#### **Save Our Environment**

When this equipment has reached the end of its useful life, it must be taken to a recycling centre and processed separately from domestic waste.

The cardboard box, the plastic in the packaging, and the parts that make up this device can be recycled in accordance with regionally established regulations. Never dispose of this electronic equipment along with your household waste. You may be subject to penalties or sanctions under the law. Instead, ask for disposal instructions from your municipal government.

Please be responsible and protect our environment.

## **Table of Contents**

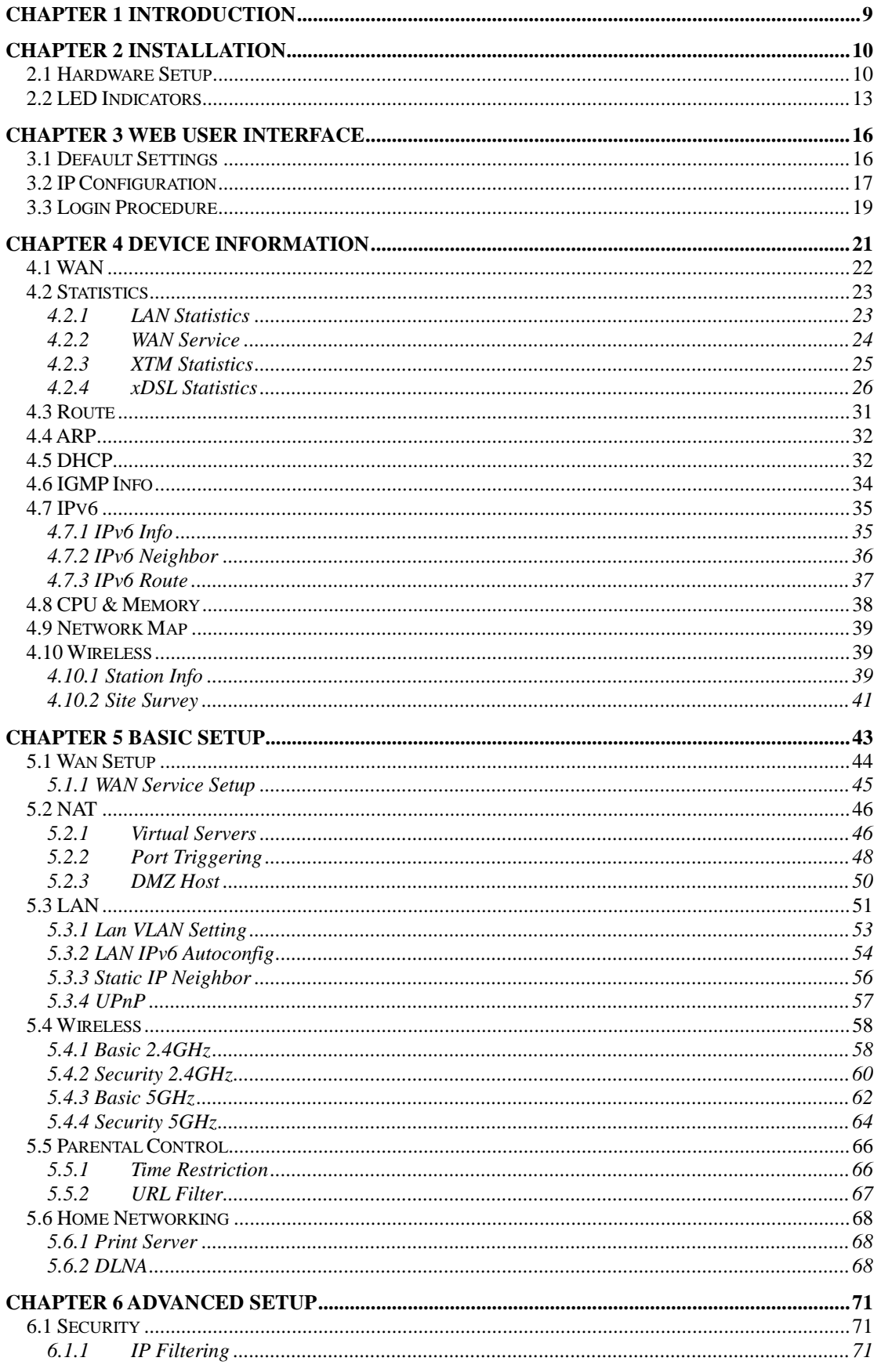

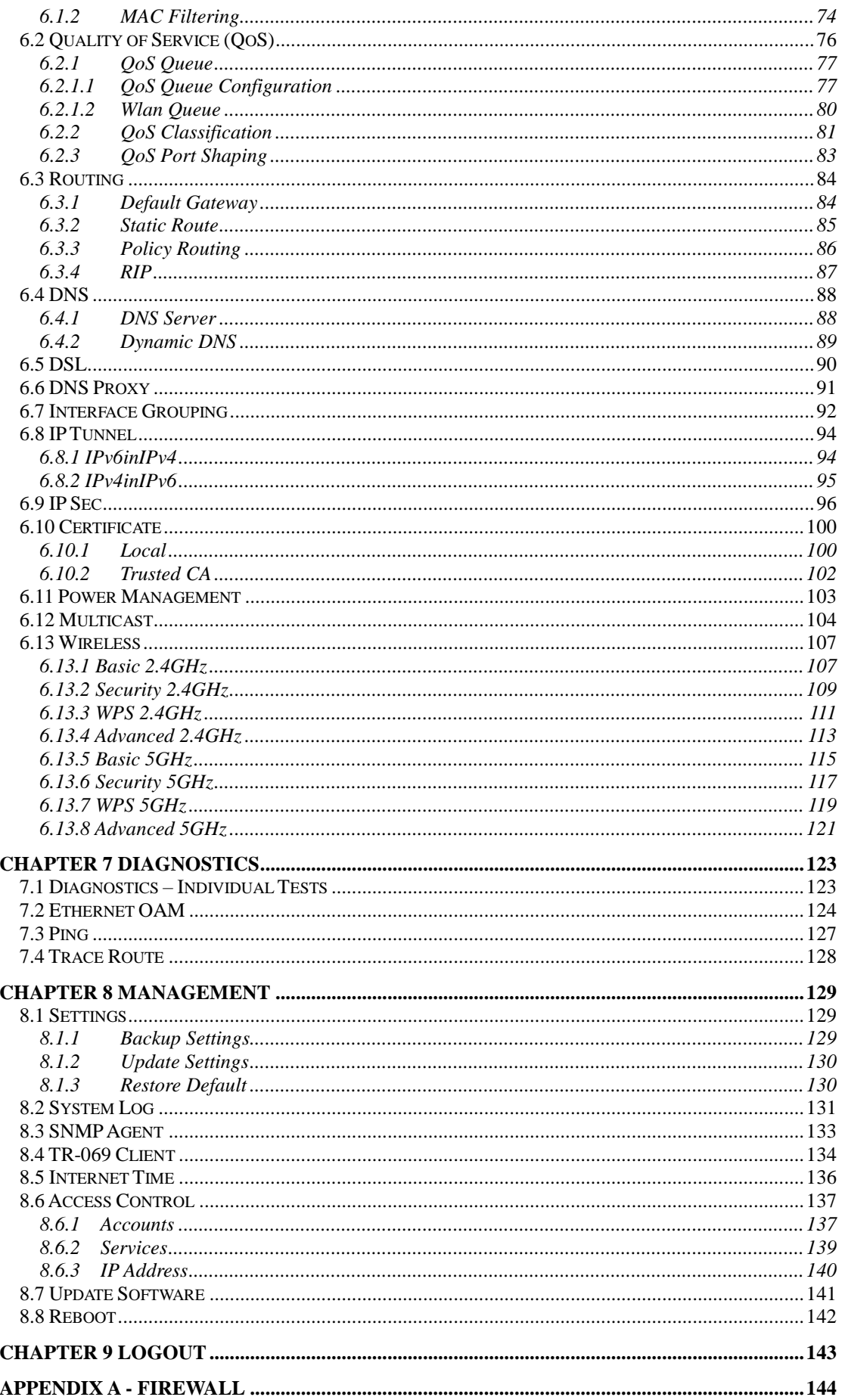

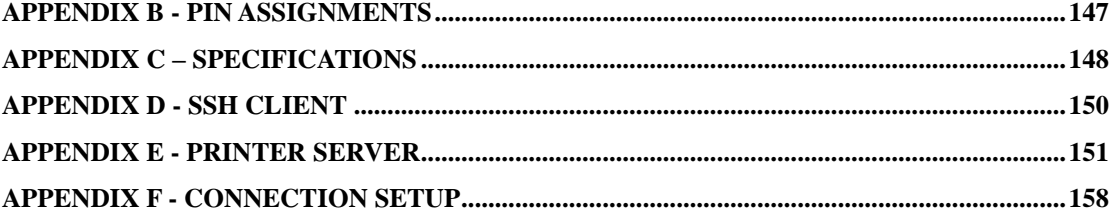

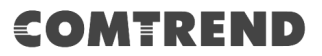

## **Chapter 1 Introduction**

<span id="page-9-0"></span>VR-3063 is a Multi-DSL solution for high-performance Internet access. In addition, VR-3063 supports high power (400mw/26 dBm) dual bands (802.11n 2.4GHz & 802.11ac 5GHz) to create a large Wi-Fi footprint for the most seamless video experience as well as blazing fast data speed and a toll-quality voice experience.

## **Chapter 2 Installation**

## <span id="page-10-1"></span><span id="page-10-0"></span>**2.1 Hardware Setup**

Follow the instructions below to complete the hardware setup.

### **BACK PANEL**

The figure below shows the back panel of the device.

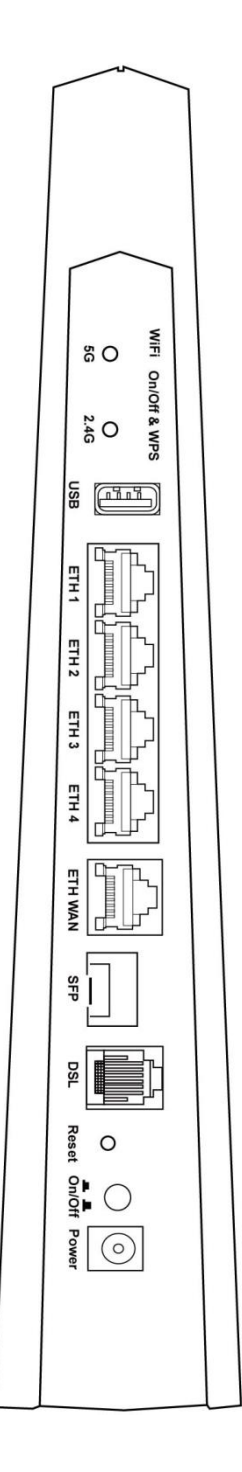

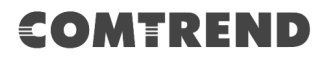

#### **Power ON**

Press the power button to the OFF position (OUT). Connect the power adapter to the power port. Attach the power adapter to a wall outlet or other AC source. Press the power button to the ON position (IN). If the Power LED displays as expected then the device is ready for setup (see section [2.2 LED Indicators\)](#page-13-0).

- Caution 1: If the device fails to power up, or it malfunctions, first verify that the power cords are connected securely and then power it on again. If the problem persists, contact technical support.
- Caution 2: Before servicing or disassembling this equipment, disconnect all power cords and telephone lines from their outlets.

#### **Reset Button**

Restore the default parameters of the device by pressing the Reset button for 10 seconds. After the device has rebooted successfully, the front panel should display as expected (see section [2.2 LED Indicators](#page-13-0) for details).

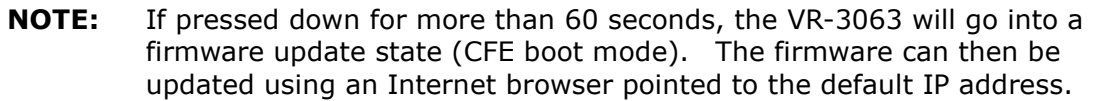

#### **DSL Port**

Connect to an ADSL2/2+ or VDSL with this RJ11 Port. This device contains a micro filter which removes the analog phone signal. If you wish, you can connect a regular telephone to the same line by using a POTS splitter.

#### **SFP Port**

SFP (Small form-factor pluggable transceiver) port provides an additional interface for modular fiber/giga/g.fast transceivers.

#### **ETH WAN PORT**

This port has the same features as the LAN ports described below with additional Ethernet WAN functionality.

#### **Ethernet (LAN) Ports**

Use 1000-BASE-T RJ-45 cables to connect up to four network devices to a Gigabit LAN, or 10/100BASE-T RJ-45 cables for standard network usage. These ports are auto-sensing MDI/X; so either straight-through or crossover cable can be used.

#### **USB Host Port (Type A)**

A USB host port supports compatible printers (See [Appendix E](#page--1-0) for setup instructions) or storage devices. If a storage device is connected to the USB host port, it can be used to stream the DLNA service. Support for other devices may be added in future firmware upgrades.

#### **2.4G WiFi On/Off & WPS Button**

Press and release the WiFi-WPS button to activate WPS for the 2.4GHz WiFi interface (make sure the WPS is enabled in Wireless->2.4GHz->Security page). Press and hold WiFi-WPS button more than 10 seconds to enable/disable 2.4GHz WiFi.

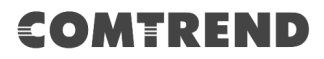

### **5G WiFi On/Off & WPS Button**

Press and release the WiFi-WPS button to activate WPS for the 5GHz WiFi interface (make sure the WPS is enabled in Wireless->5GHz->Security page). Press and hold WiFi-WPS button more than 10 seconds to enable/disable 5GHz WiFi.

## <span id="page-13-0"></span>**2.2 LED Indicators**

The front panel LED indicators are shown below and explained in the following table. This information can be used to check the status of the device and its connections.

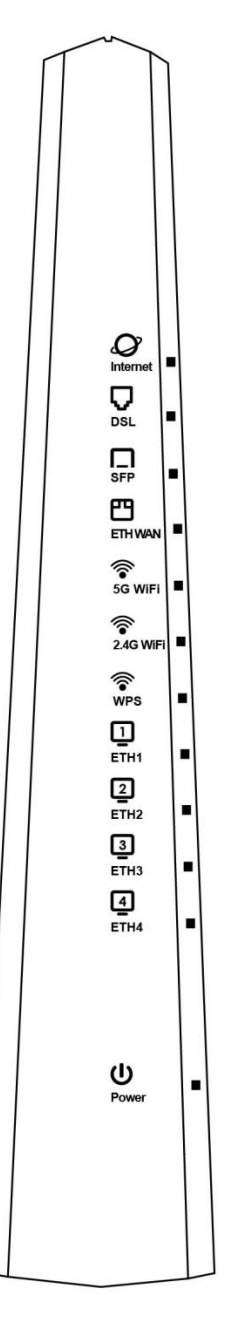

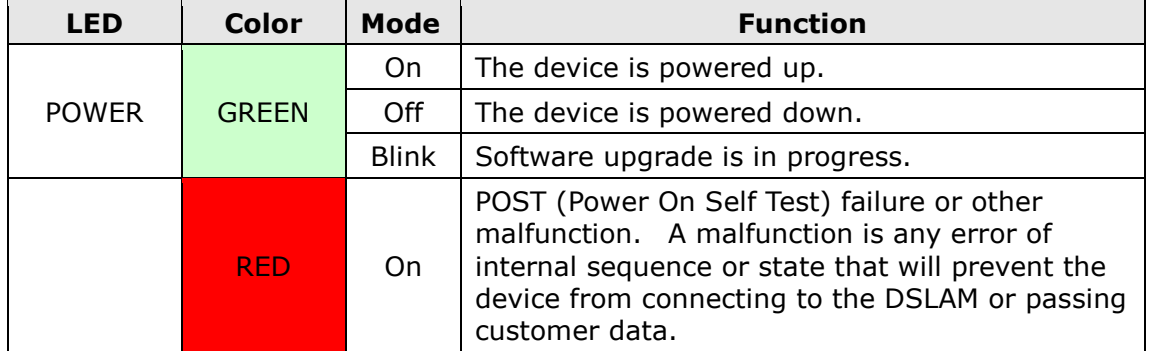

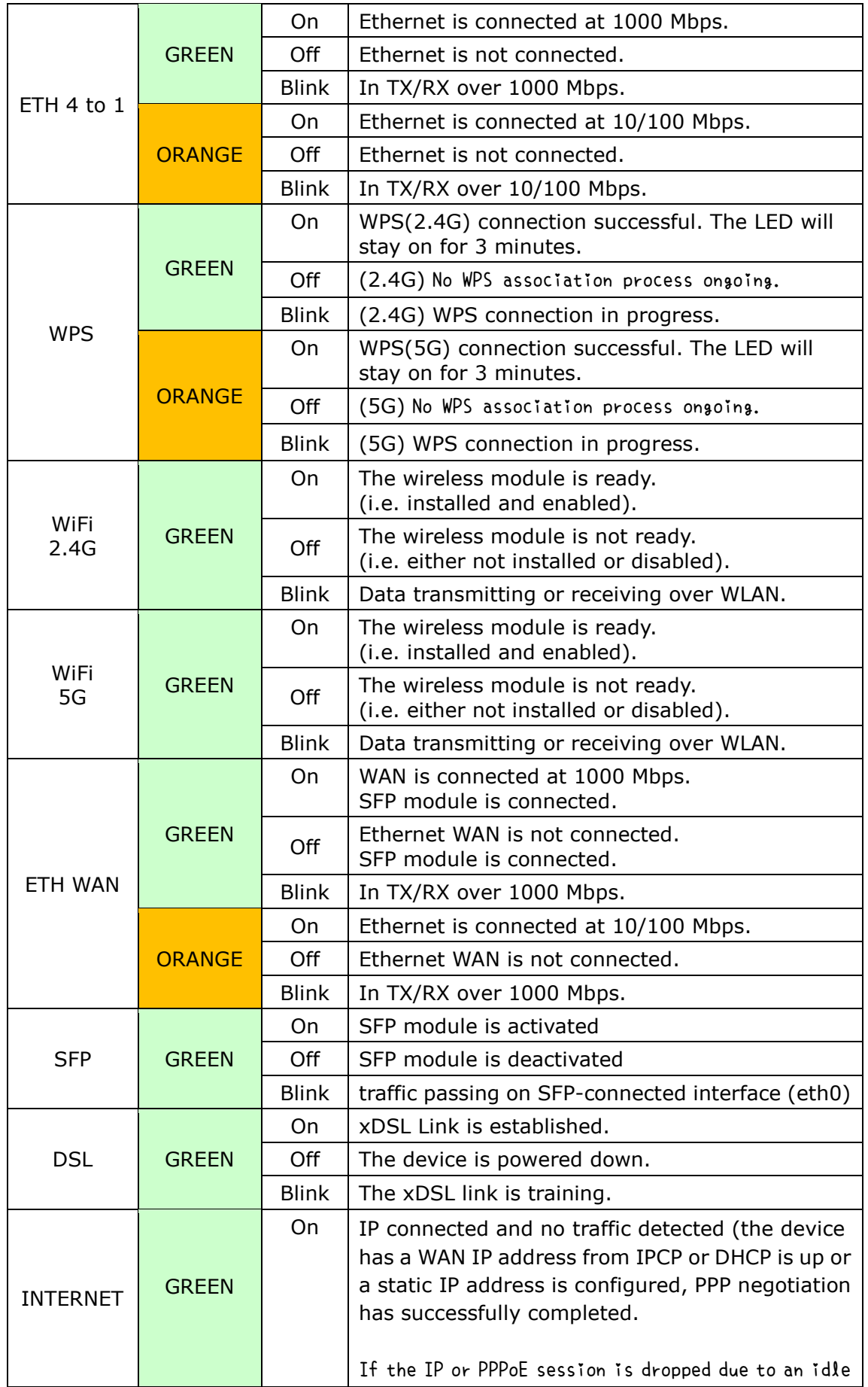

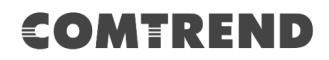

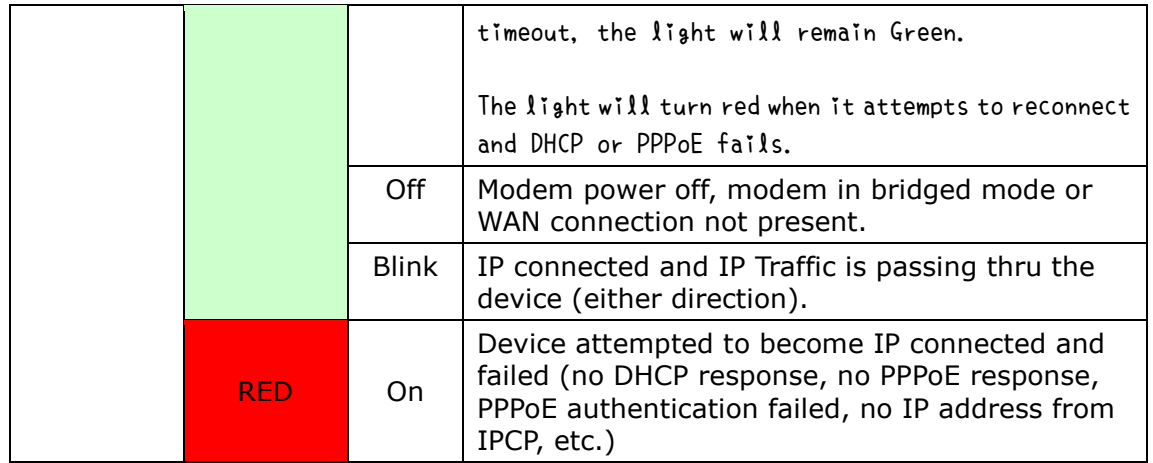

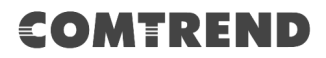

## <span id="page-16-0"></span>**Chapter 3 Web User Interface**

<span id="page-16-1"></span>This section describes how to access the device via the web user interface (WUI) using an Internet browser such as Internet Explorer (version 5.0 and later).

## **3.1 Default Settings**

The factory default settings of this device are summarized below.

- LAN IP address: 192.168.1.1
- LAN subnet mask: 255.255.255.0
- Administrative access (username: **root**, password: **12345**)
- User access (username: **user**, password: **user**)
- Remote (WAN) access (username: **support**, password: **support**)
- WLAN access: **enabled**

#### **Technical Note**

During power on, the device initializes all settings to default values. It will then read the configuration profile from the permanent storage section of flash memory. The default attributes are overwritten when identical attributes with different values are configured. The configuration profile in permanent storage can be created via the web user interface or telnet user interface, or other management protocols. The factory default configuration can be restored either by pushing the reset button for more than ten seconds until the power indicates LED blinking or by clicking the Restore Default Configuration option in the Restore Settings screen.

## <span id="page-17-0"></span>**3.2 IP Configuration**

### **DHCP MODE**

When the VR-3063 powers up, the onboard DHCP server will switch on. Basically, the DHCP server issues and reserves IP addresses for LAN devices, such as your PC.

To obtain an IP address from the DCHP server, follow the steps provided below.

- **NOTE:** The following procedure assumes you are running Windows. However, the general steps involved are similar for most operating systems (OS). Check your OS support documentation for further details.
- **STEP 1**: From the Network Connections window, open Local Area Connection (*You may also access this screen by double-clicking the Local Area Connection icon on your taskbar*). Click the **Properties** button.
- **STEP 2**: Select Internet Protocol (TCP/IP) **and click the** Properties button.
- **STEP 3:** Select Obtain an IP address automatically as shown below.

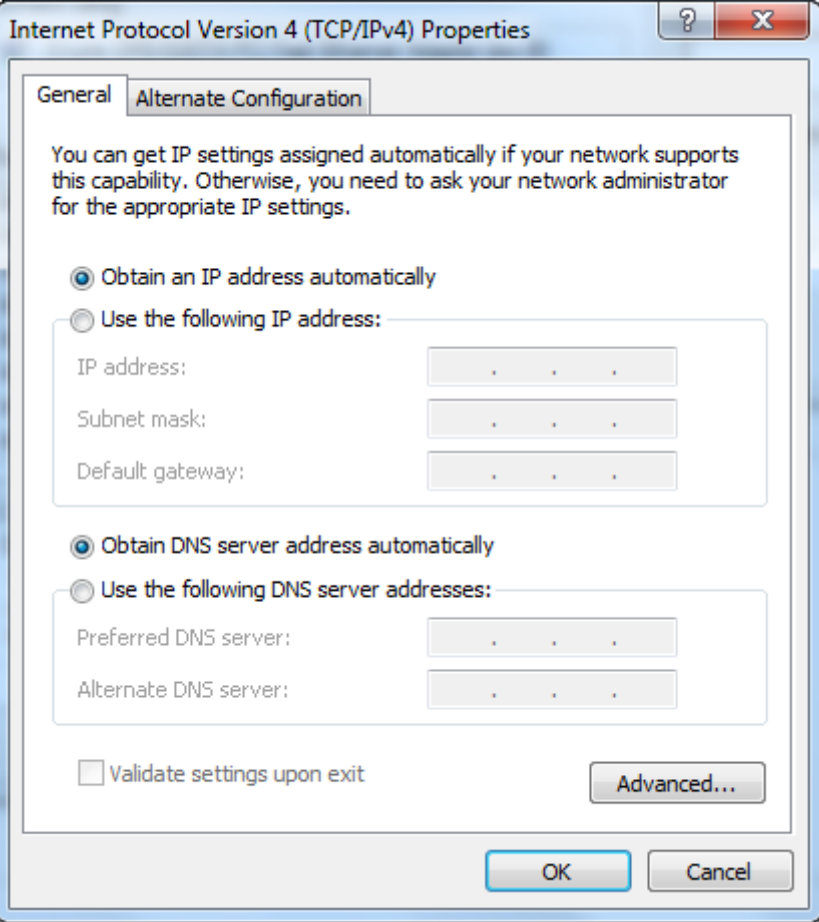

#### **STEP 4:** Click **OK** to submit these settings.

If you experience difficulty with DHCP mode, you can try static IP mode instead.

#### **STATIC IP MODE**

In static IP mode, you assign IP settings to your PC manually.

Follow these steps to configure your PC IP address to use subnet 192.168.1.x.

**NOTE:** The following procedure assumes you are running Windows. However, the general steps involved are similar for most operating systems (OS). Check your OS support documentation for further details.

- **STEP 1**: From the Network Connections window, open Local Area Connection (*You may also access this screen by double-clicking the Local Area Connection icon on your taskbar*). Click the **Properties** button.
- **STEP 2**: Select Internet Protocol (TCP/IP) **and click the** Properties button.
- **STEP 3:** Change the IP address to the 192.168.1.x (1<x<255) subnet with subnet mask of 255.255.255.0. The screen should now display as shown below.

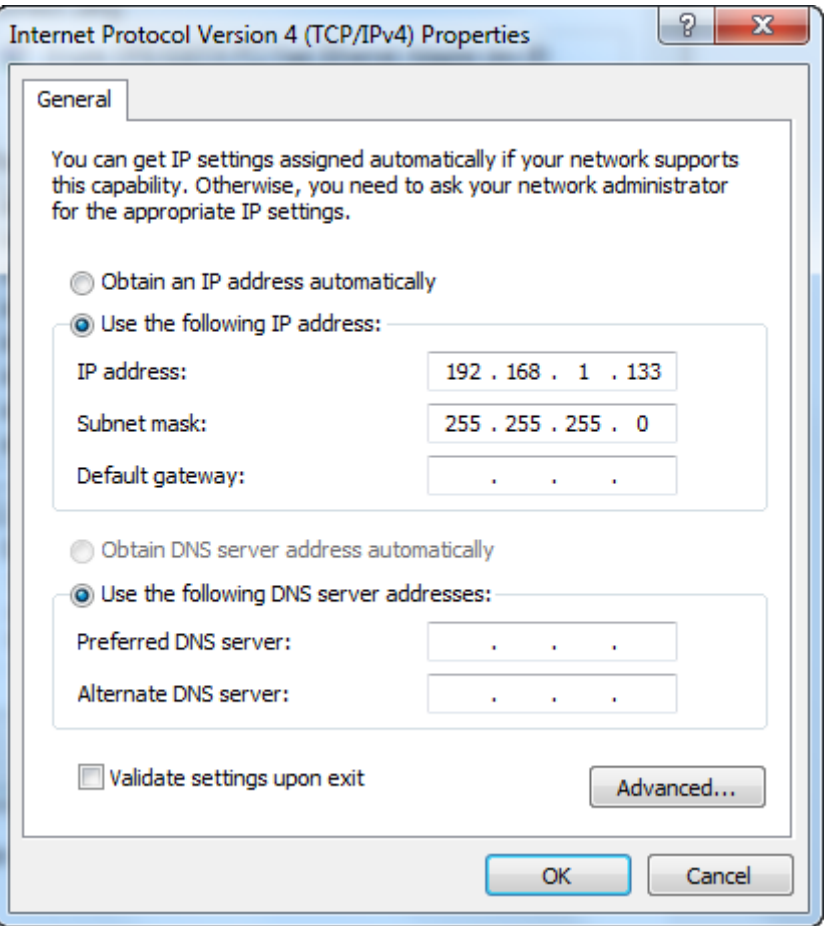

**STEP 4:** Click **OK** to submit these settings.

## <span id="page-19-0"></span>**3.3 Login Procedure**

Perform the following steps to login to the web user interface.

**NOTE:** The default settings can be found in section [3.1 Default Settings.](#page-16-1)

- **STEP 1:** Start the Internet browser and enter the default IP address for the device in the Web address field. For example, if the default IP address is 192.168.1.1, type http://192.168.1.1.
- **NOTE:** For local administration (i.e. LAN access), the PC running the browser must be attached to the Ethernet, and not necessarily to the device. For remote access (i.e. WAN), use the IP address shown on the [Device](#page-21-0)  [Information](#page-21-0) screen and login with remote username and password.
- **STEP 2:** A dialog box will appear, such as the one below. Enter the default username and password, as defined in section [3.1 Default Settings.](#page-16-1)

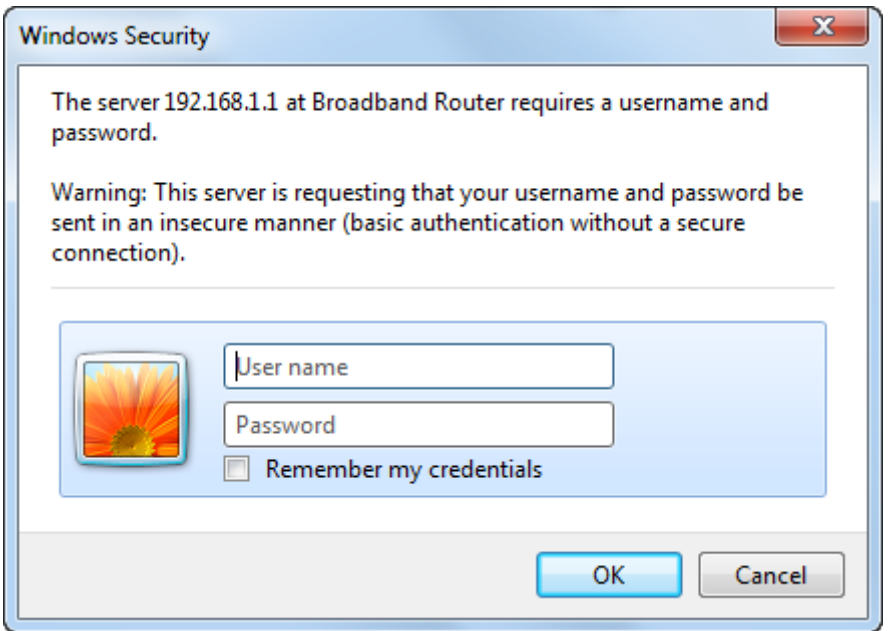

Click **OK** to continue.

**NOTE:** The login password can be changed later (see section [8.6.1 Accounts\)](#page--1-20).

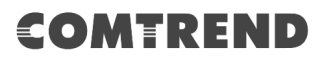

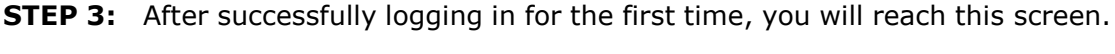

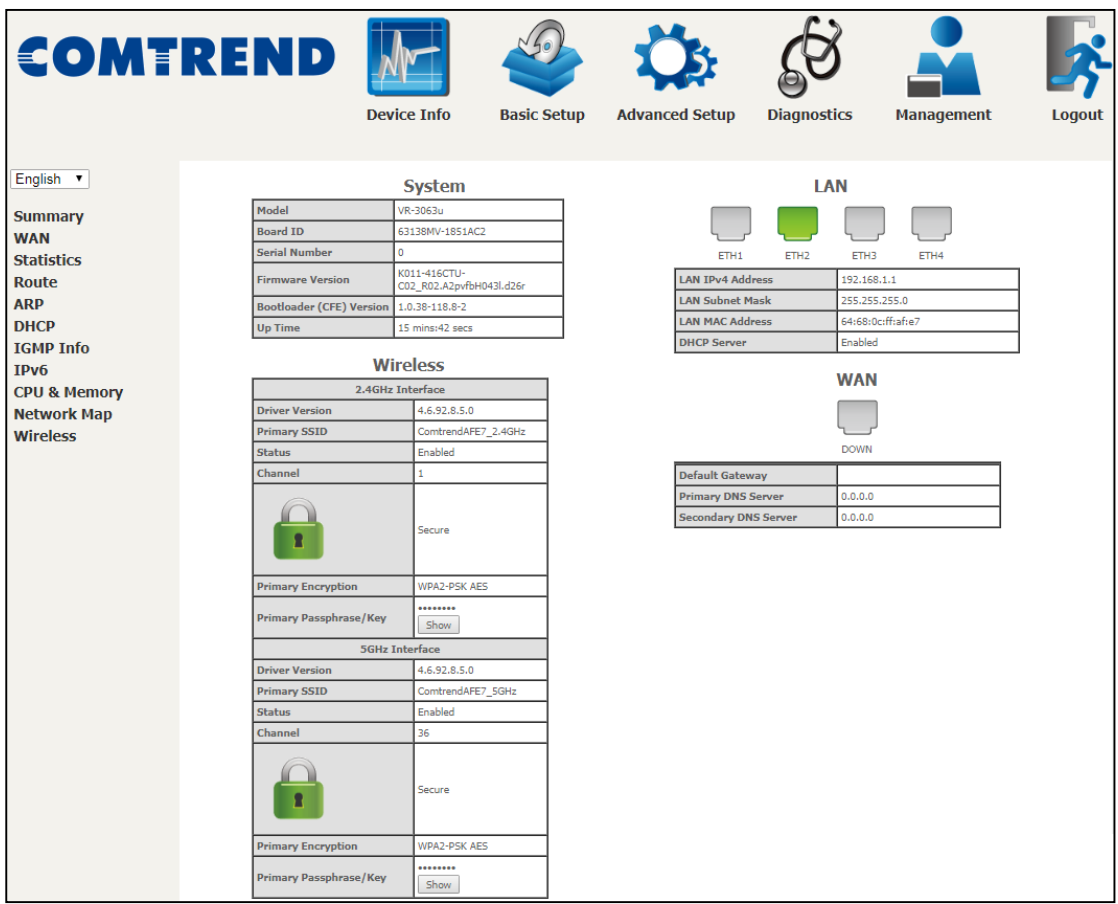

You can also reach this page by clicking on the following icon located at the top of the screen.

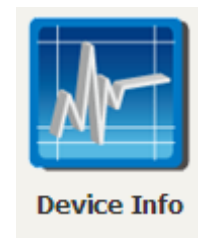

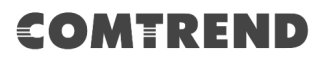

## **Chapter 4 Device Information**

<span id="page-21-0"></span>You can reach this page by clicking on the following icon located at the top of the screen.

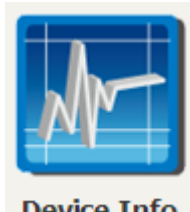

**Device Info** 

The web user interface window is divided into two frames, the main menu (on the left) and the display screen (on the right). The main menu has several options and selecting each of these options opens a submenu with more selections.

**NOTE:** The menu items shown are based upon the configured connection(s) and user account privileges. For example, user account has limited access to configuration modification.

Device Info is the first selection on the main menu so it will be discussed first. Subsequent chapters will introduce the other main menu options in sequence.

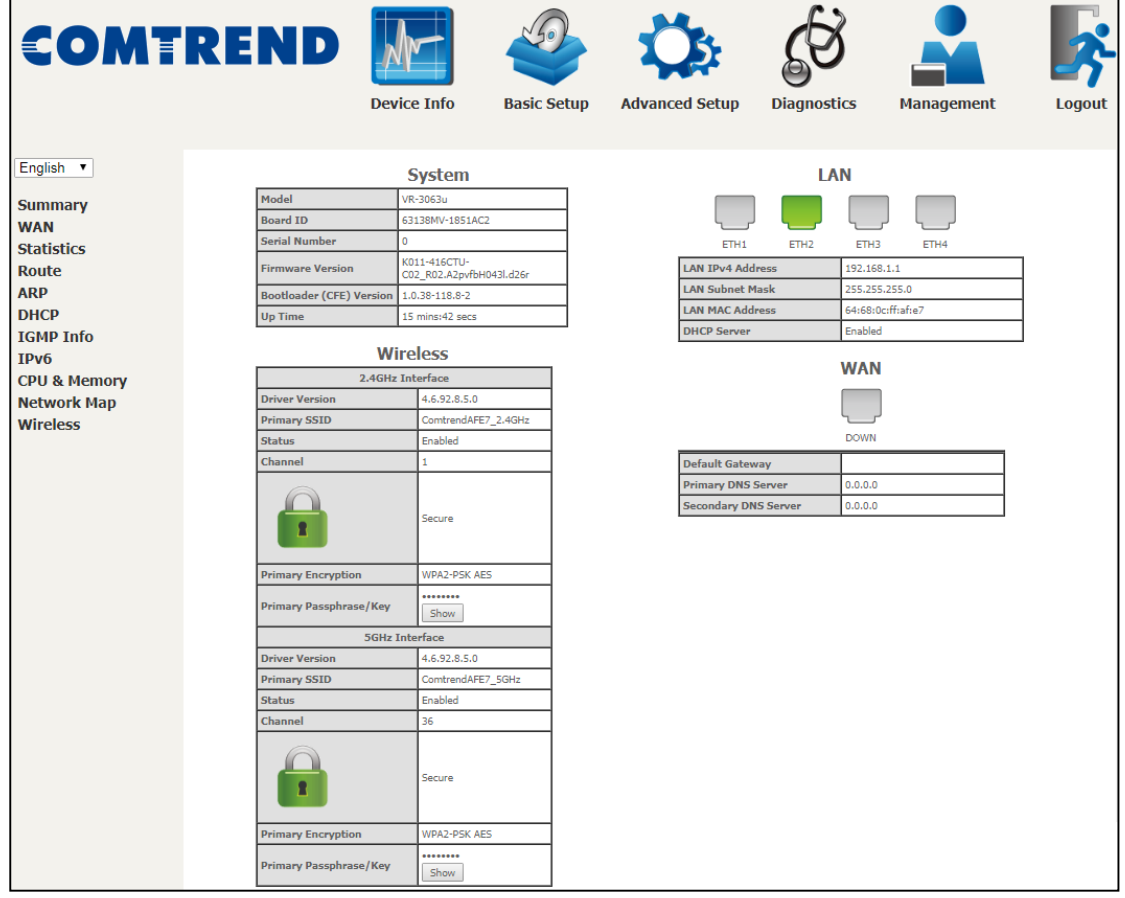

The Device Info Summary screen displays at startup.

This screen shows hardware, software, IP settings and other related information.

## <span id="page-22-0"></span>**4.1 WAN**

Select WAN from the Device Info submenu to display the configured PVC(s).

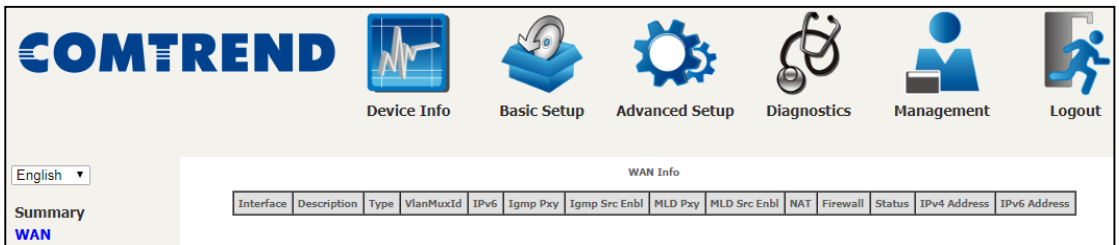

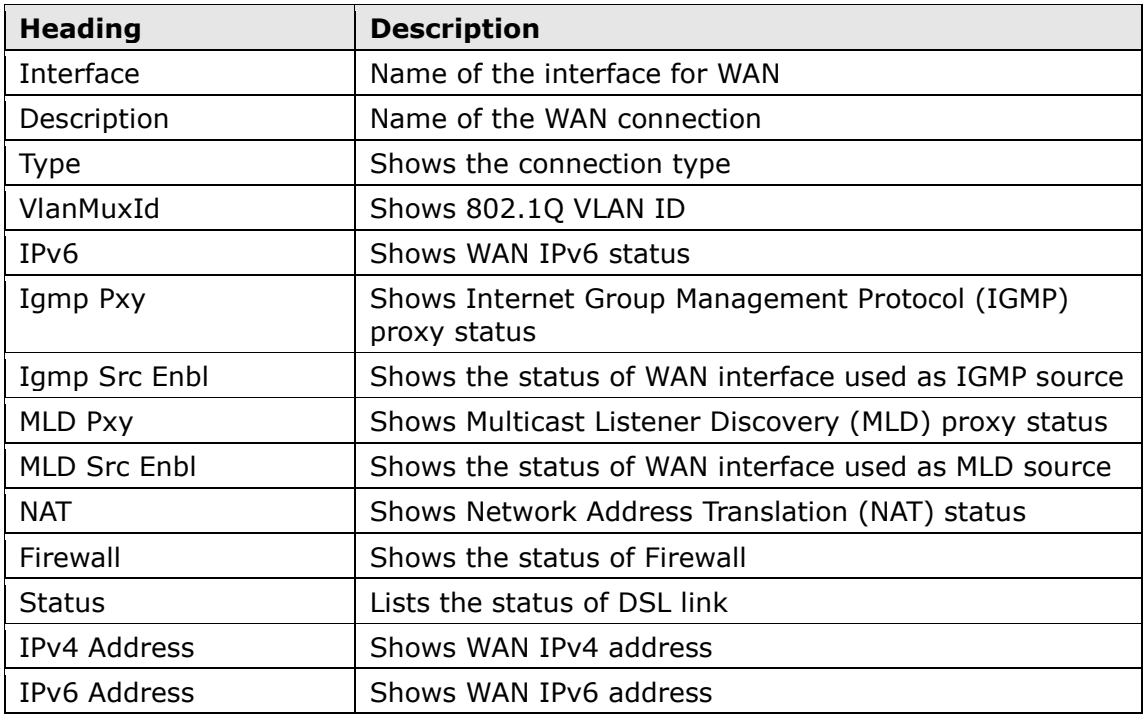

## <span id="page-23-0"></span>**4.2 Statistics**

This selection provides LAN, WAN, ATM and xDSL statistics.

```
NOTE: These screens are updated automatically every 15 seconds. 
Click Reset Statistics to perform a manual update.
```
### **4.2.1 LAN Statistics**

This screen shows data traffic statistics for each LAN interface.

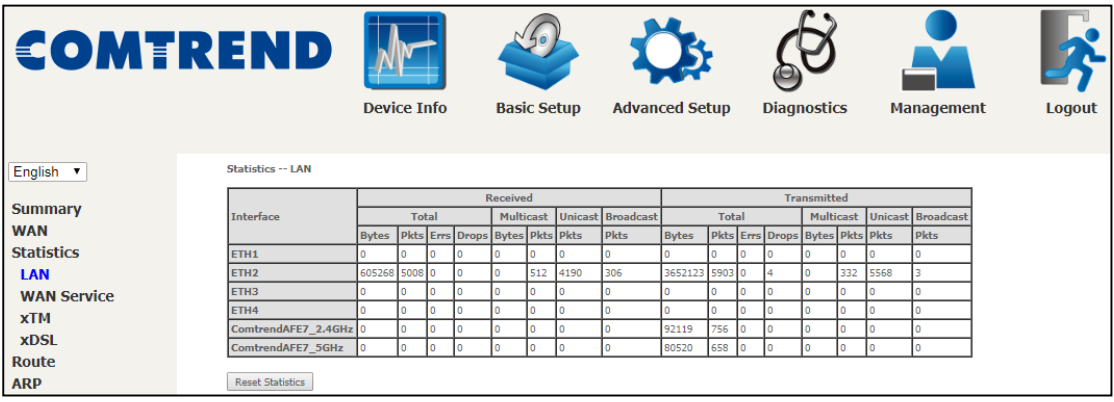

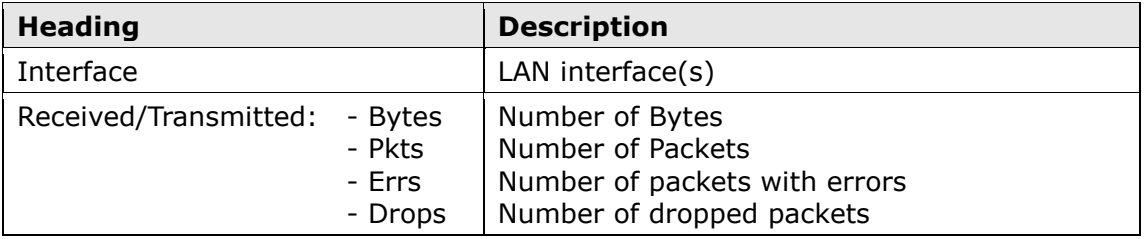

### <span id="page-24-0"></span>**4.2.2 WAN Service**

This screen shows data traffic statistics for each WAN interface.

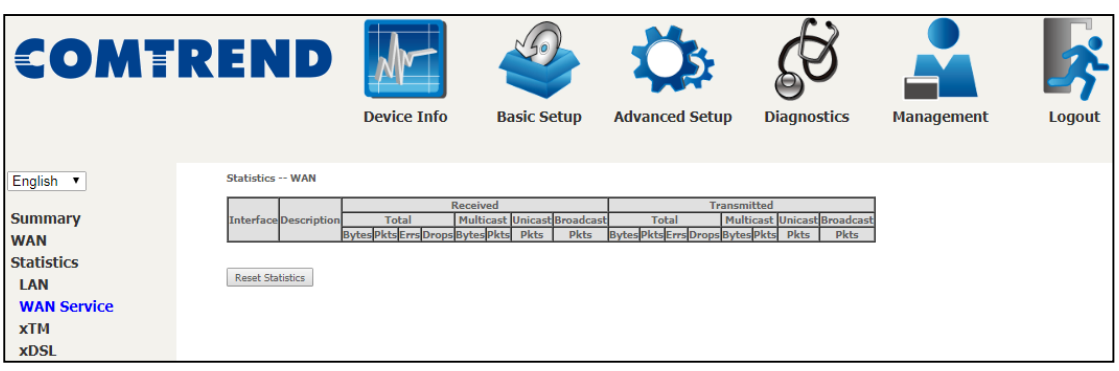

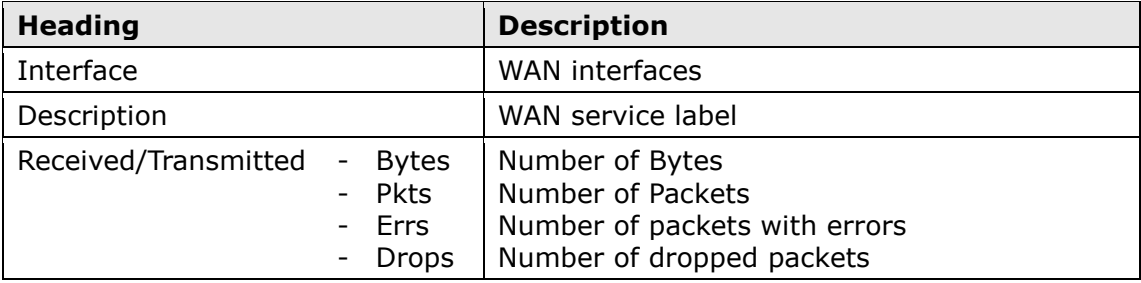

### <span id="page-25-0"></span>**4.2.3 XTM Statistics**

The following figure shows ATM (Asynchronous Transfer Mode)/PTM (Packet Transfer Mode) statistics.

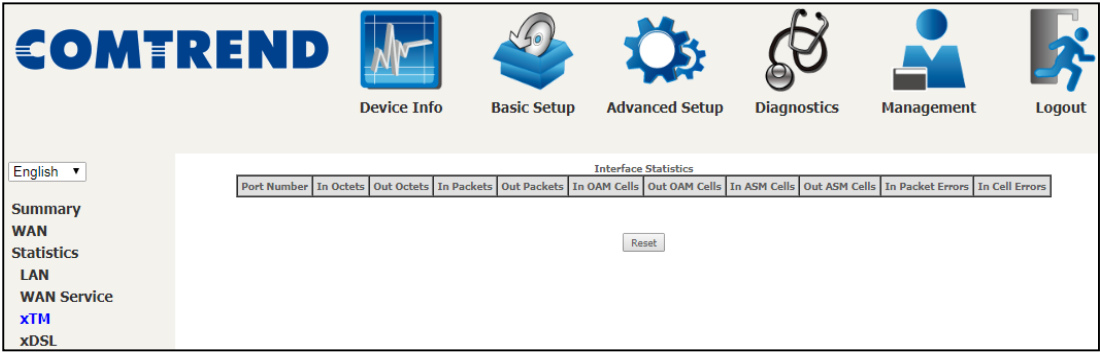

### **XTM Interface Statistics**

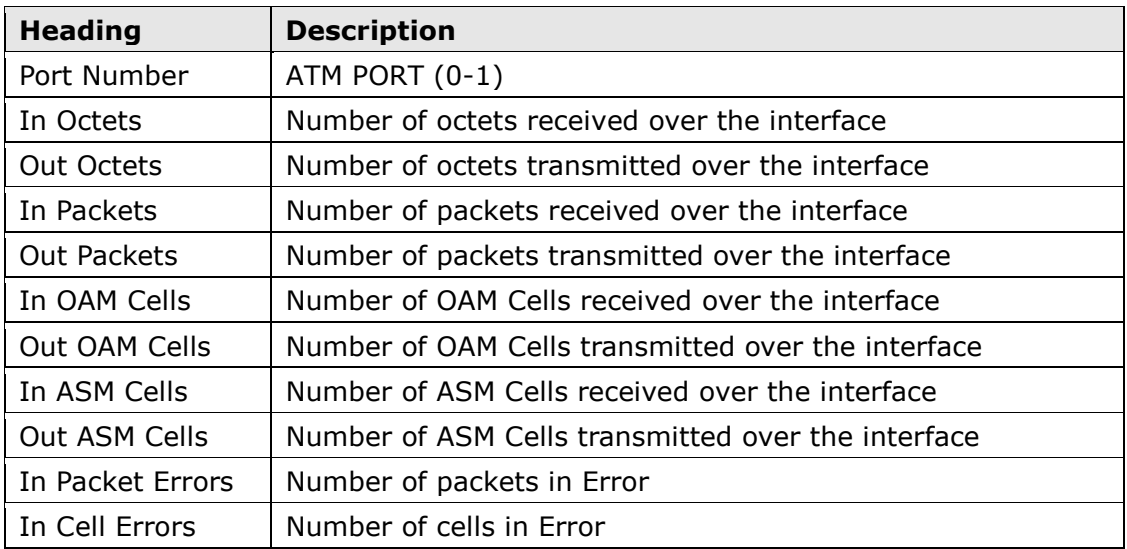

### <span id="page-26-0"></span>**4.2.4 xDSL Statistics**

The xDSL Statistics screen displays information corresponding to the xDSL type. The two examples below (VDSL & ADSL) show this variation.

### **VDSL2**

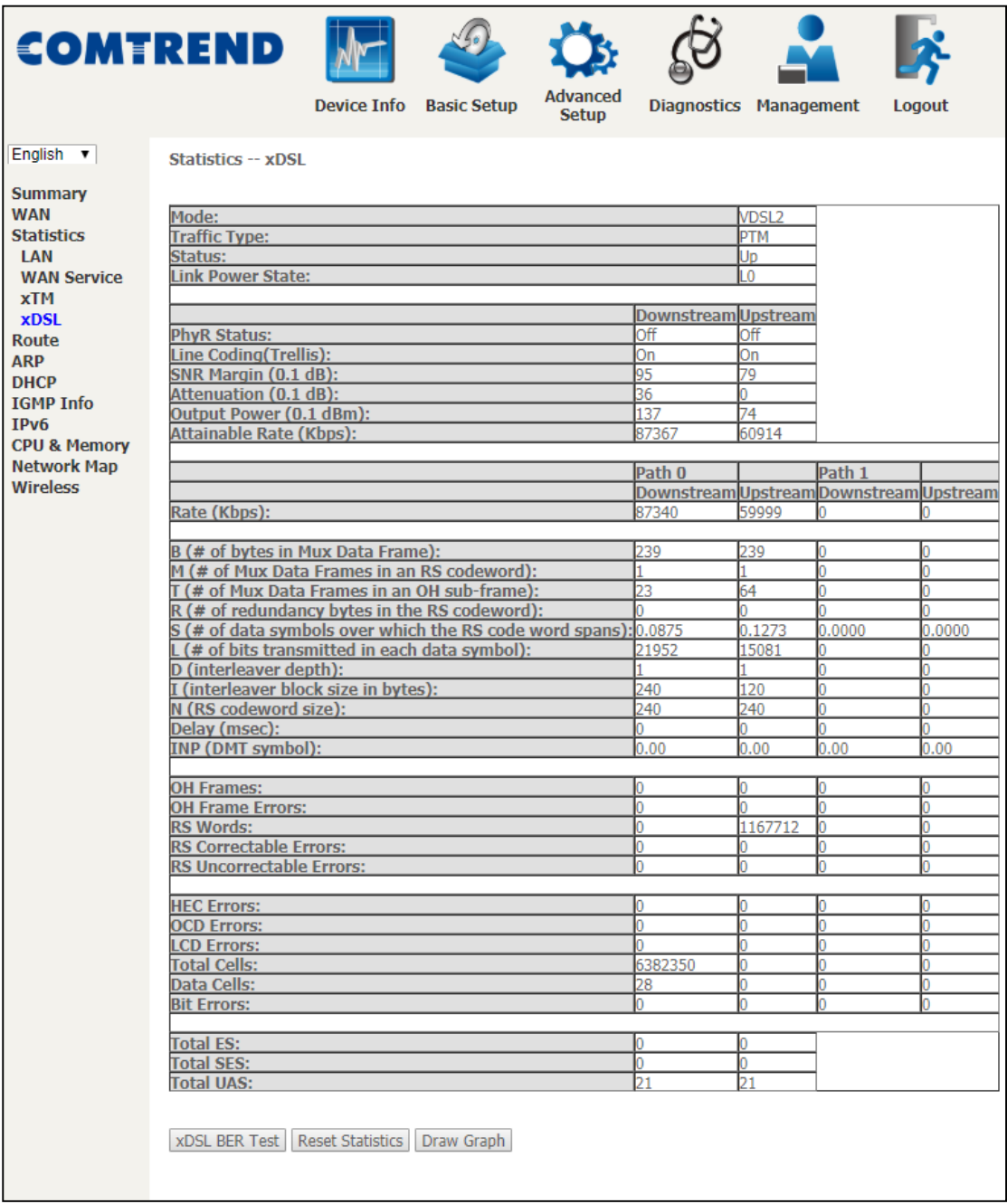

### **ADSL2+**

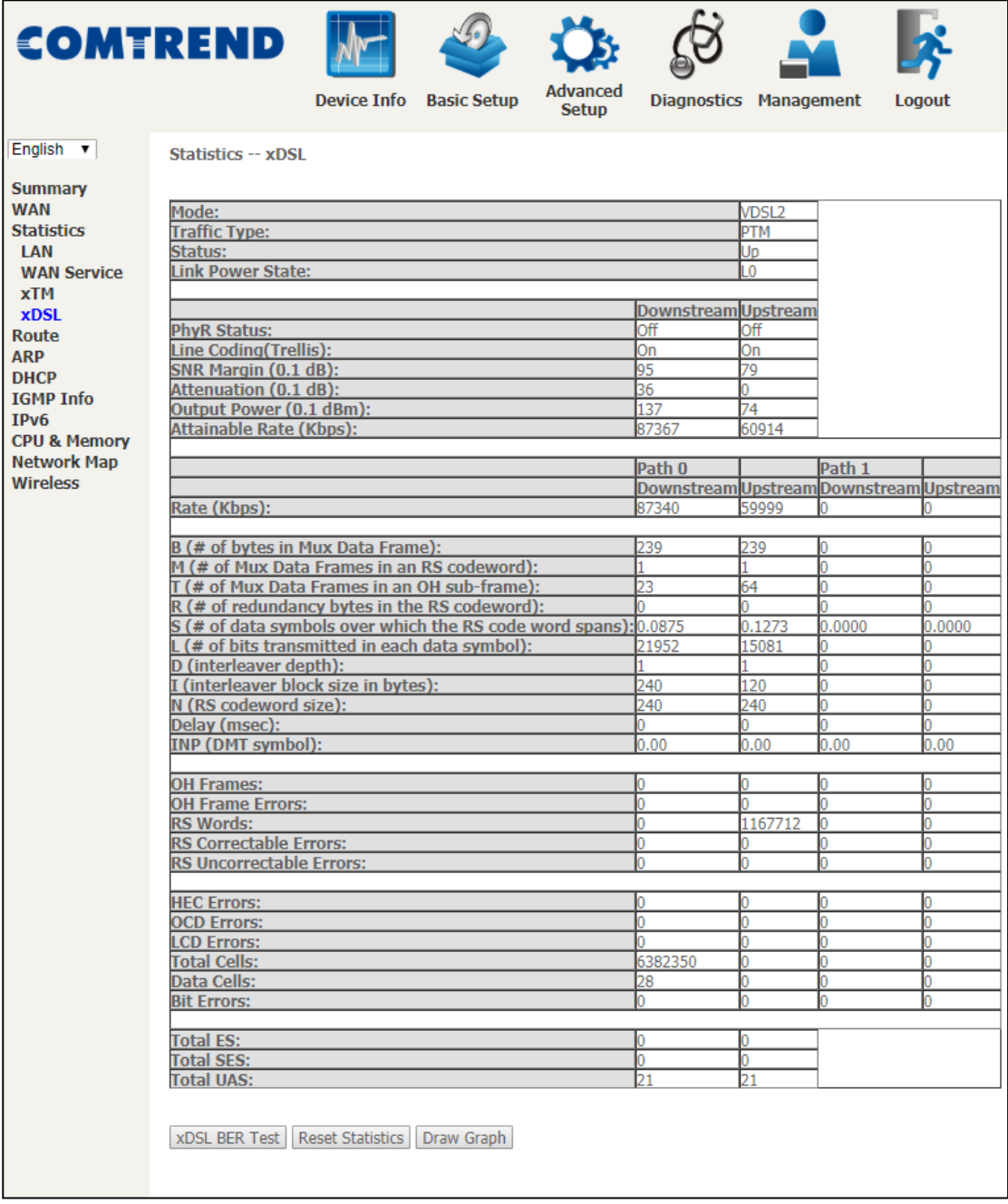

#### Click the **Reset Statistics** button to refresh this screen.

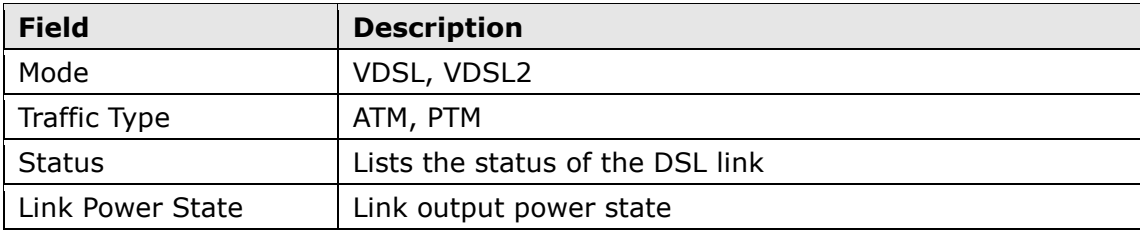

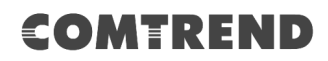

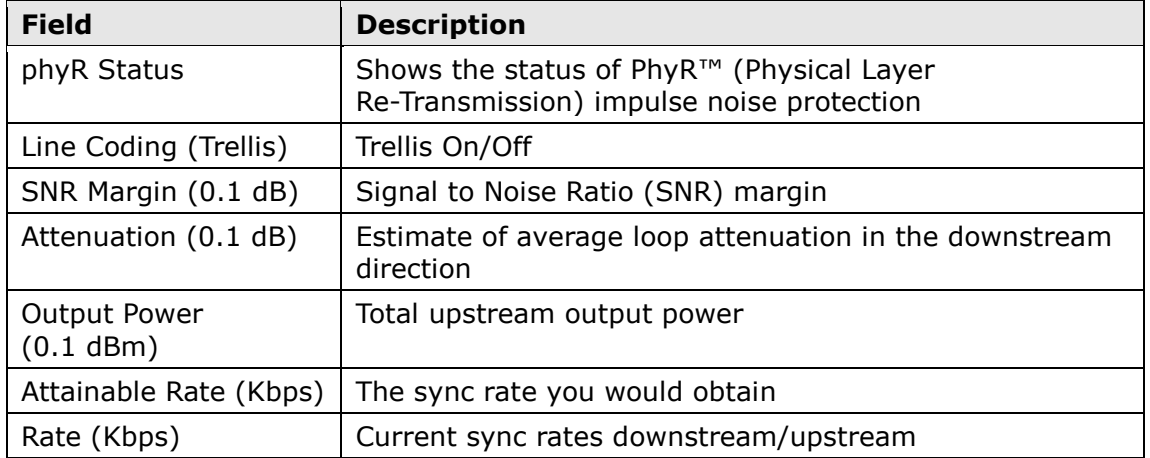

### **In ADSL2/VDSL mode, the following section is inserted.**

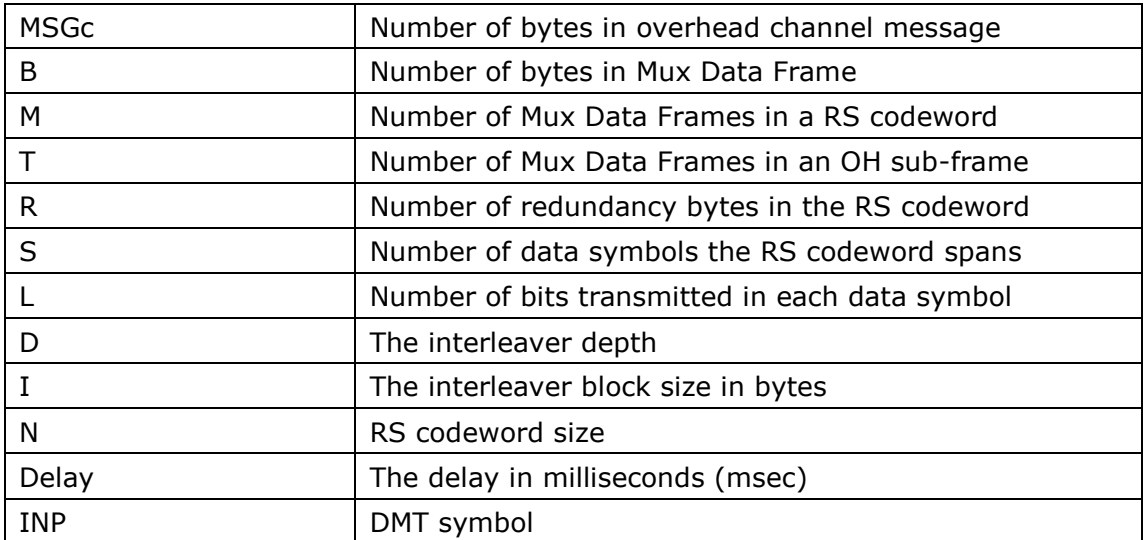

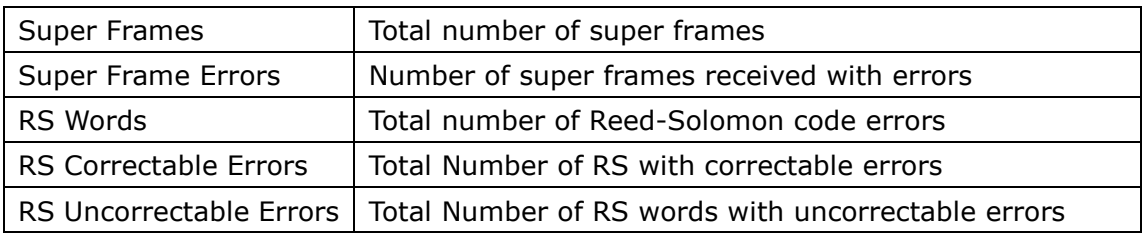

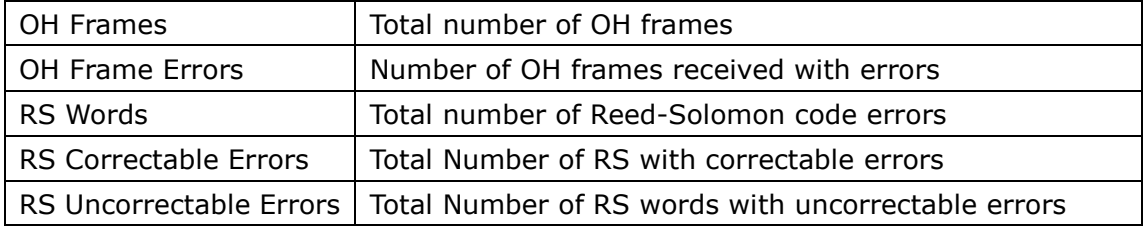

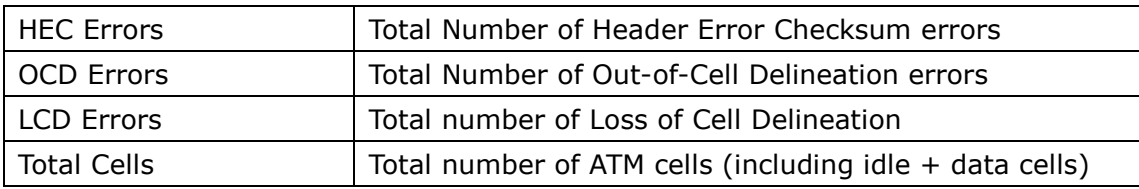

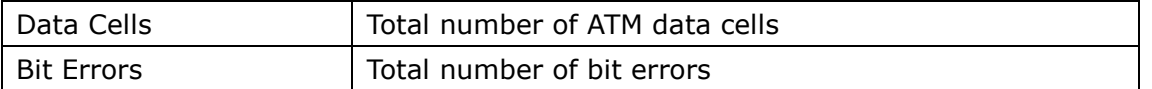

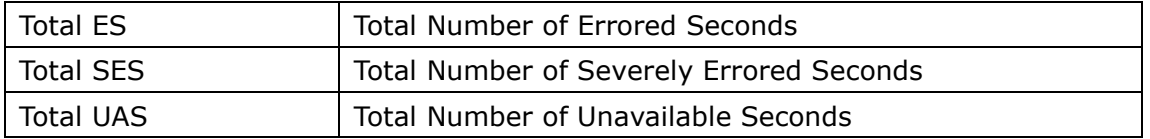

#### **xDSL BER TEST**

Click **xDSL BER Test** on the xDSL Statistics screen to test the Bit Error Rate (BER). A small pop-up window will open after the button is pressed, as shown below.

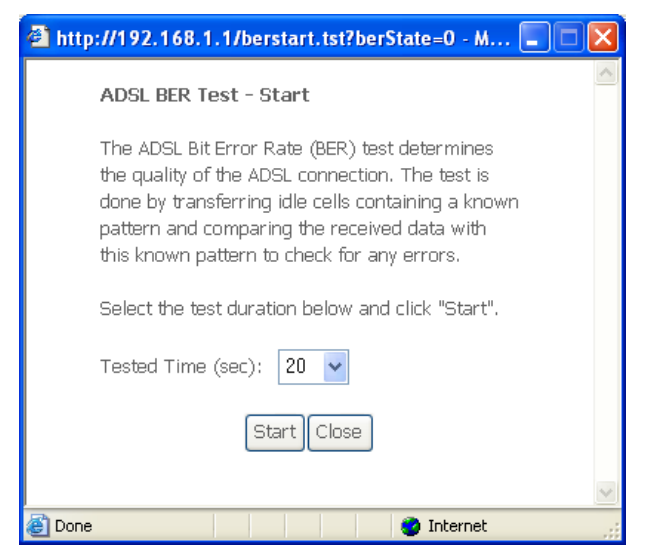

Click **Start** to start the test or click **Close** to cancel the test. After the BER testing is complete, the pop-up window will display as follows.

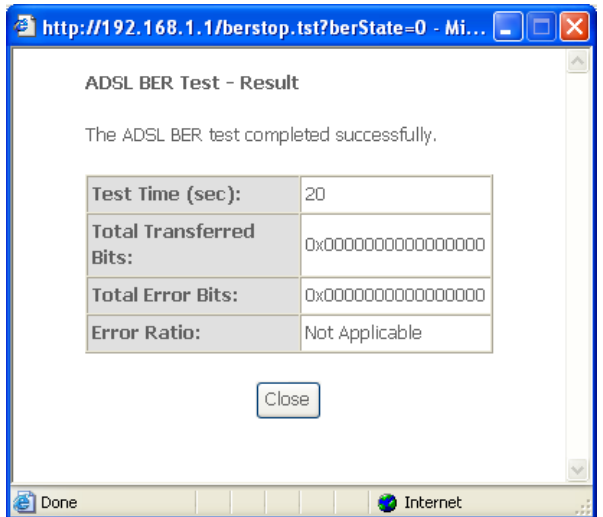

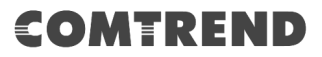

### **xDSL TONE GRAPH**

Click **Draw Graph** on the xDSL Statistics screen and a pop-up window will display the xDSL statistics graph, including SNR, Bits per tone, QLN and Hlog of the xDSL line connection, as shown below.

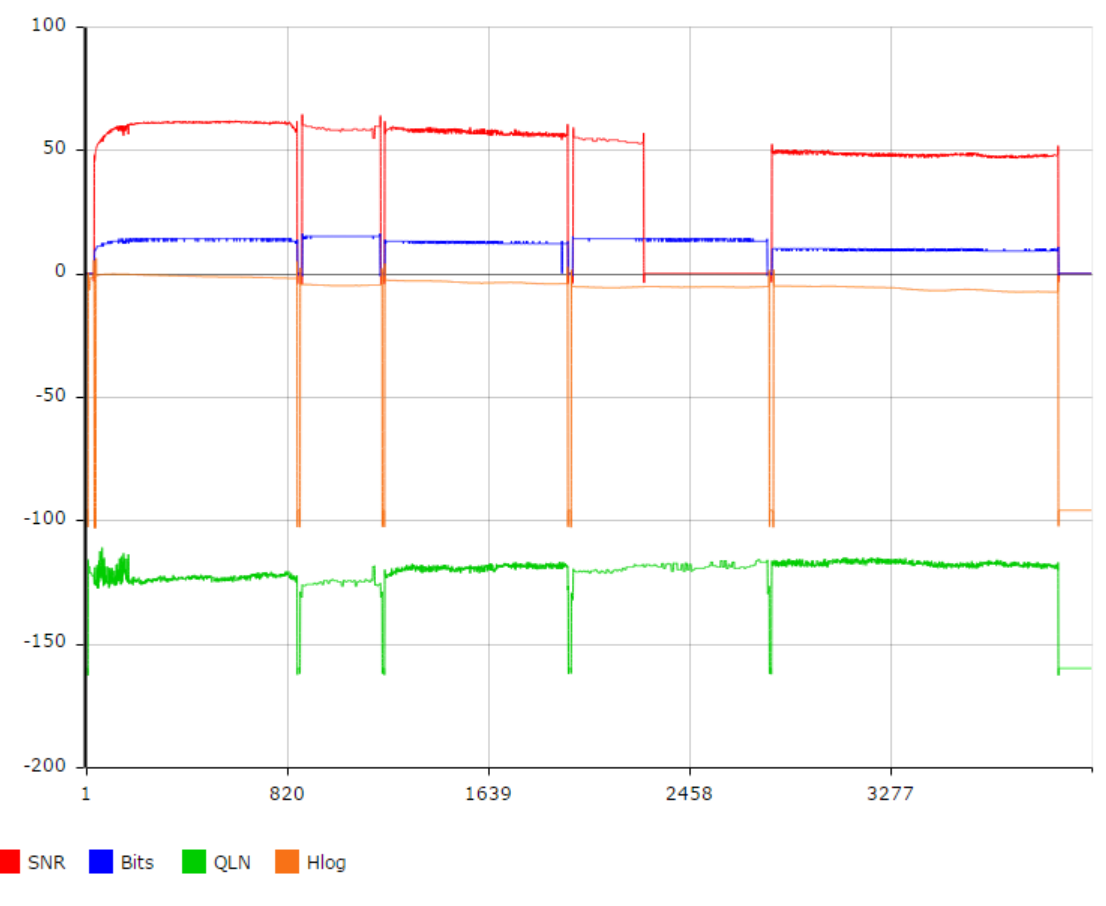

## **DSL Line Statistics**

○ line ● smoothed line ● filled

## <span id="page-31-0"></span>**4.3 Route**

Choose **Route** to display the routes that the VR-3063 has found.

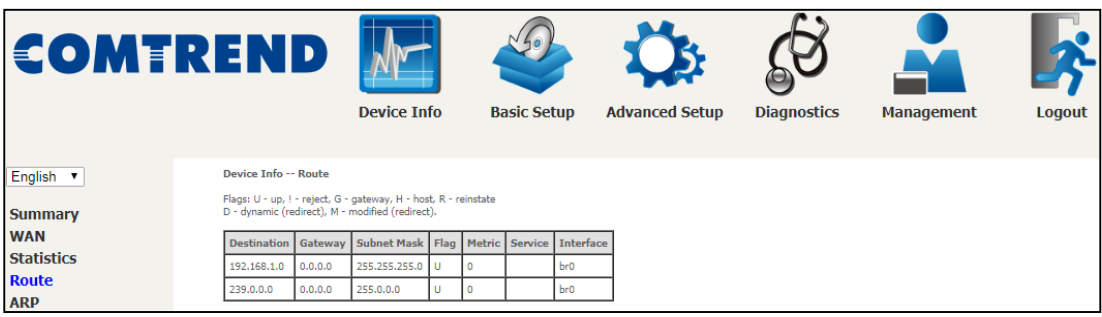

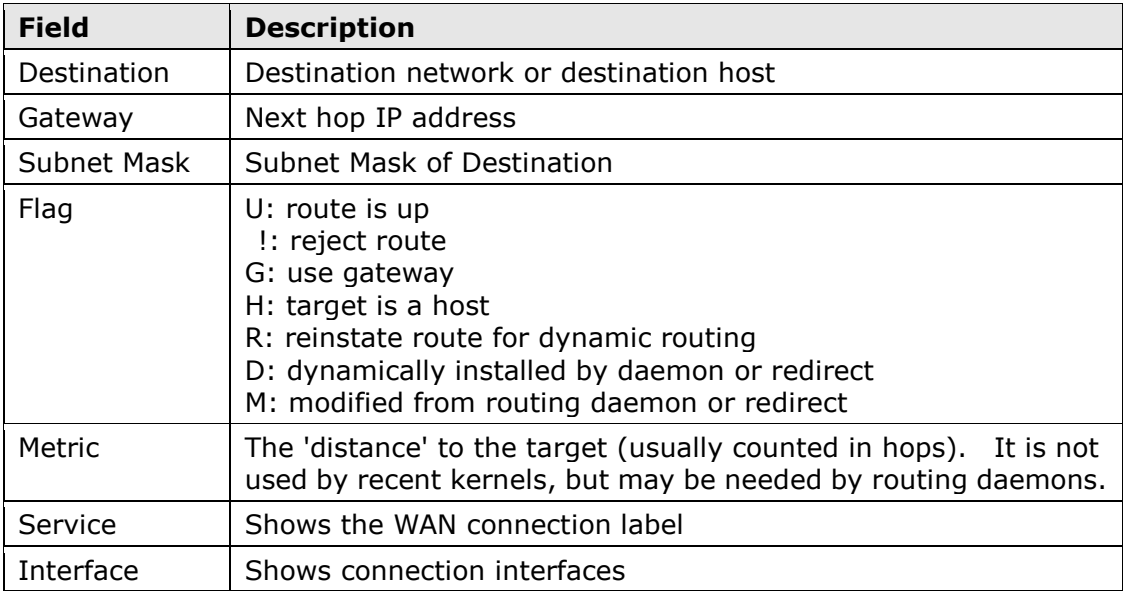

## <span id="page-32-0"></span>**4.4 ARP**

Click **ARP** to display the ARP information.

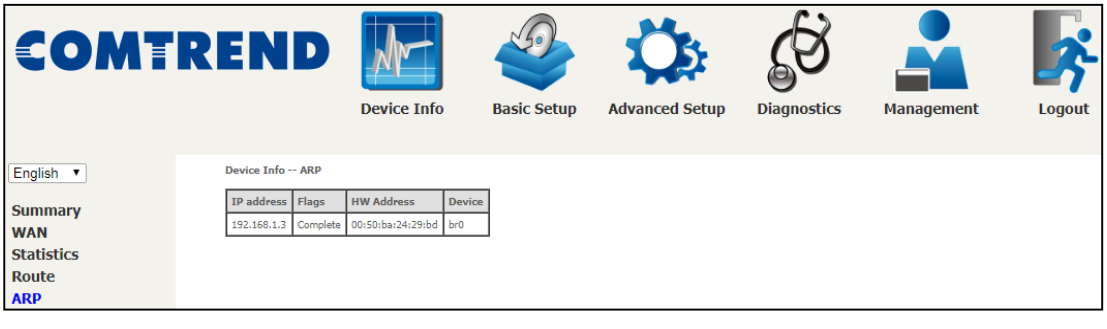

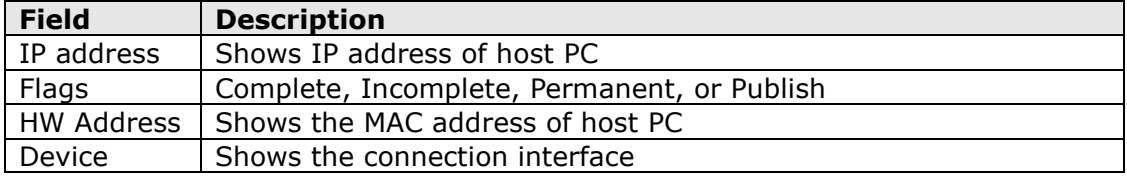

## <span id="page-32-1"></span>**4.5 DHCP**

Click **DHCP** to display all DHCP Leases.

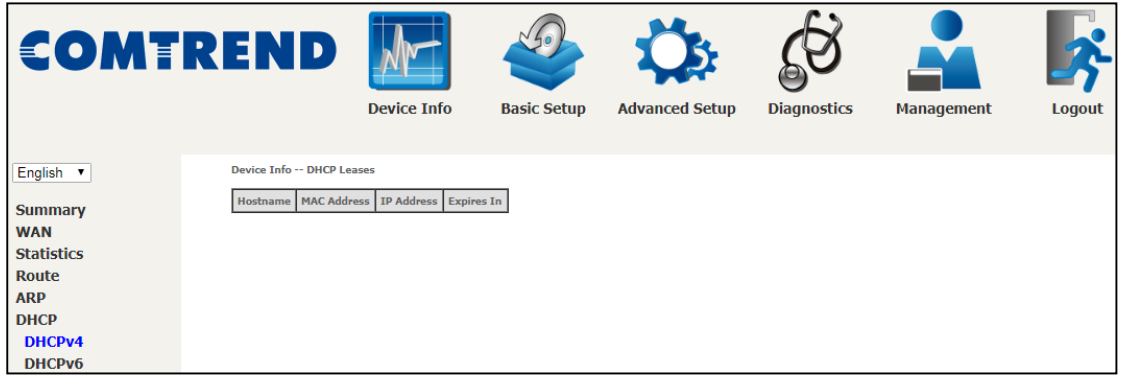

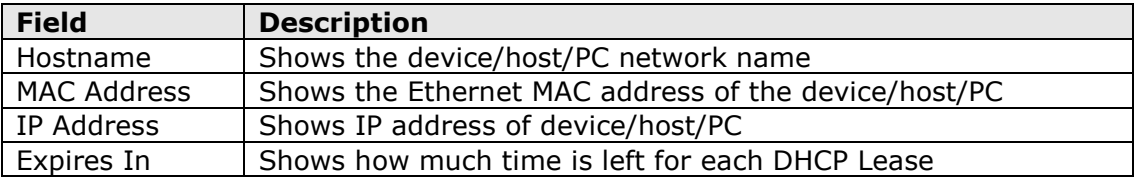

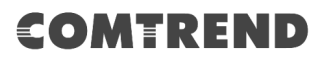

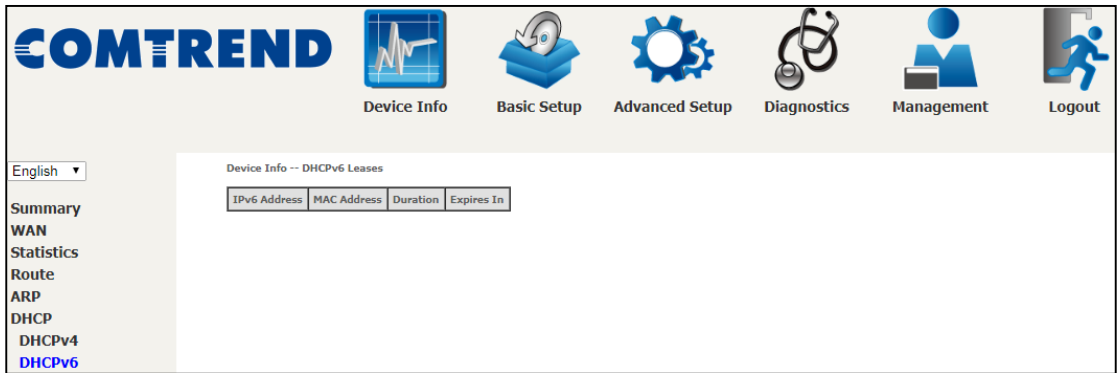

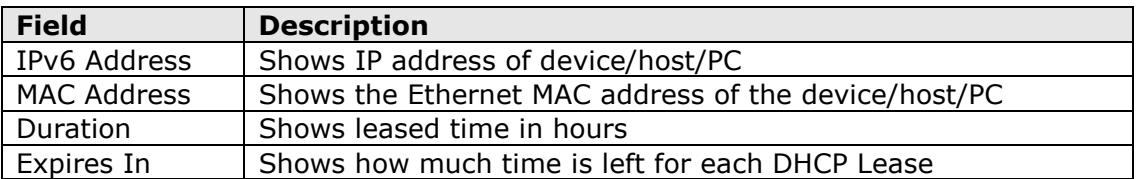

## <span id="page-34-0"></span>**4.6 IGMP Info**

Click **IGMP Info** to display the list of IGMP entries broadcasting through the IGMP proxy enabled WAN connection.

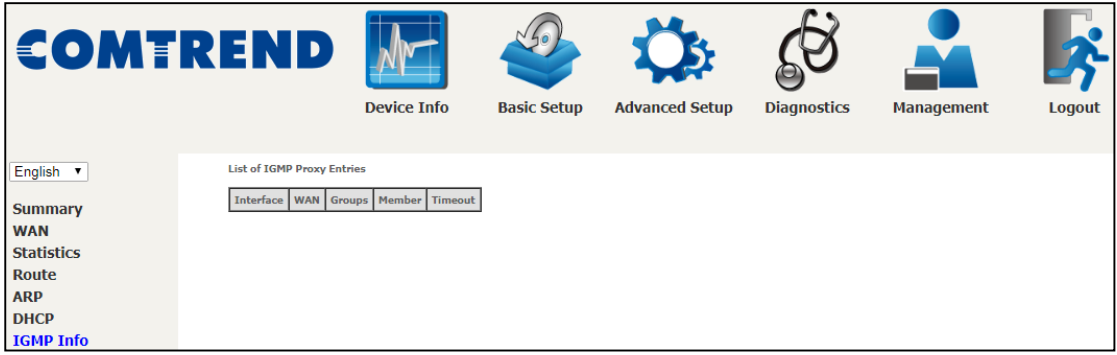

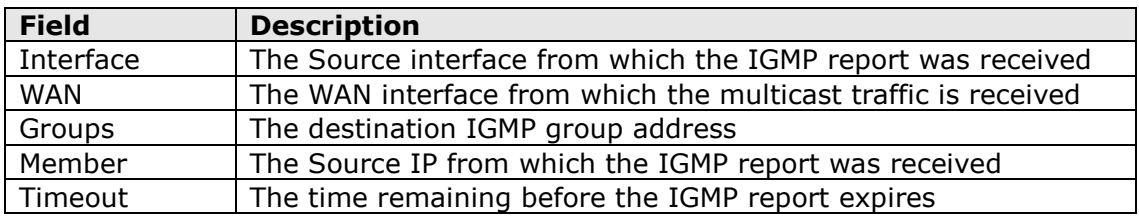

## <span id="page-35-0"></span>**4.7 IPv6**

### <span id="page-35-1"></span>**4.7.1 IPv6 Info**

Click **IPv6 Info** to display the IPv6 WAN connection info.

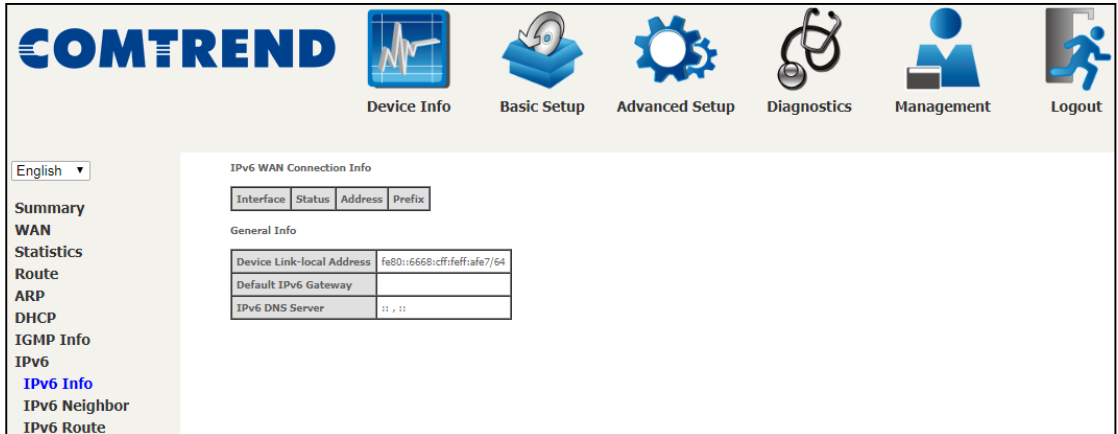

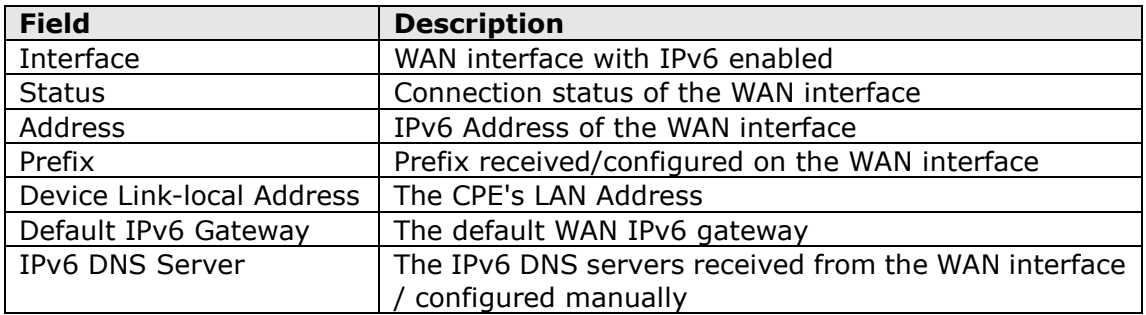

### <span id="page-36-0"></span>**4.7.2 IPv6 Neighbor**

Click IPv6 Neighbor to display the list of IPv6 nodes discovered.

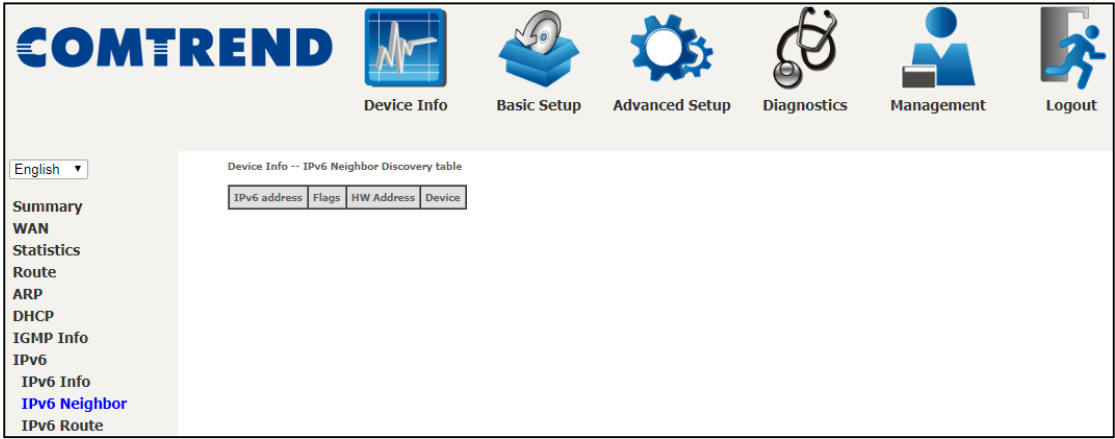

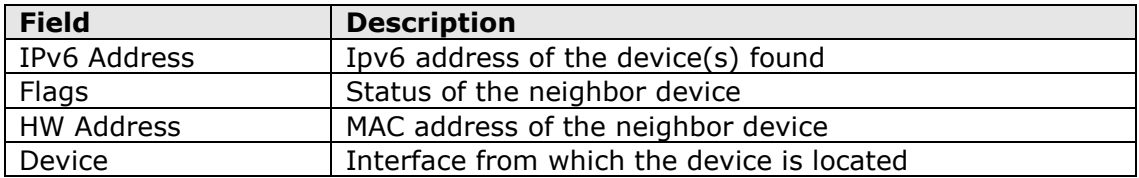

### <span id="page-37-0"></span>**4.7.3 IPv6 Route**

Click **IPv6 Route** to display the IPv6 route info.

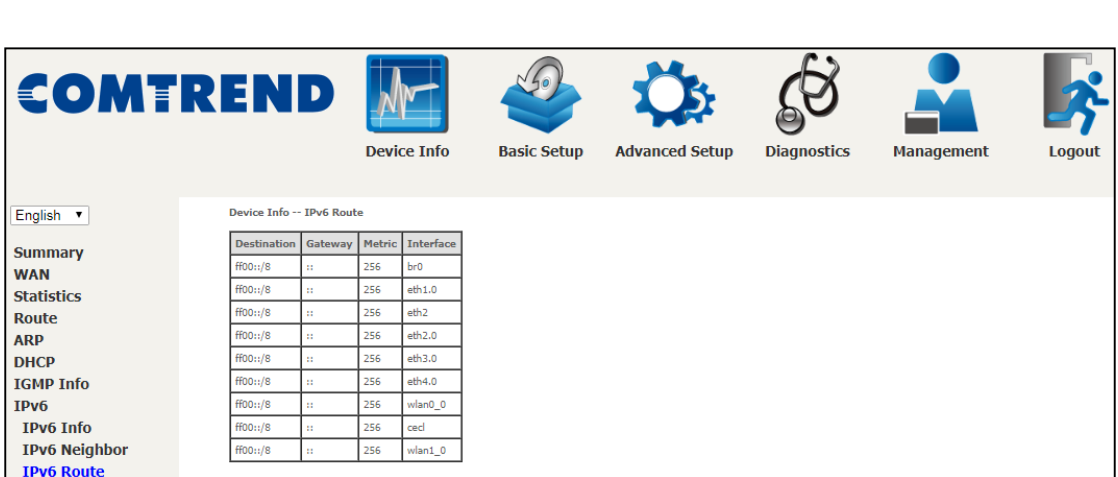

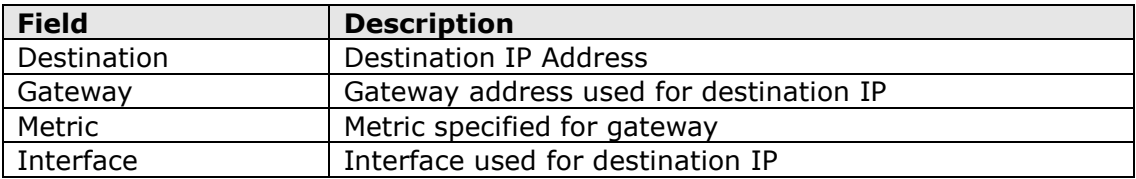

## <span id="page-38-0"></span>**4.8 CPU & Memory**

Displays the system performance graphs. Shows the current loading of the CPU and memory usage with dynamic updates.

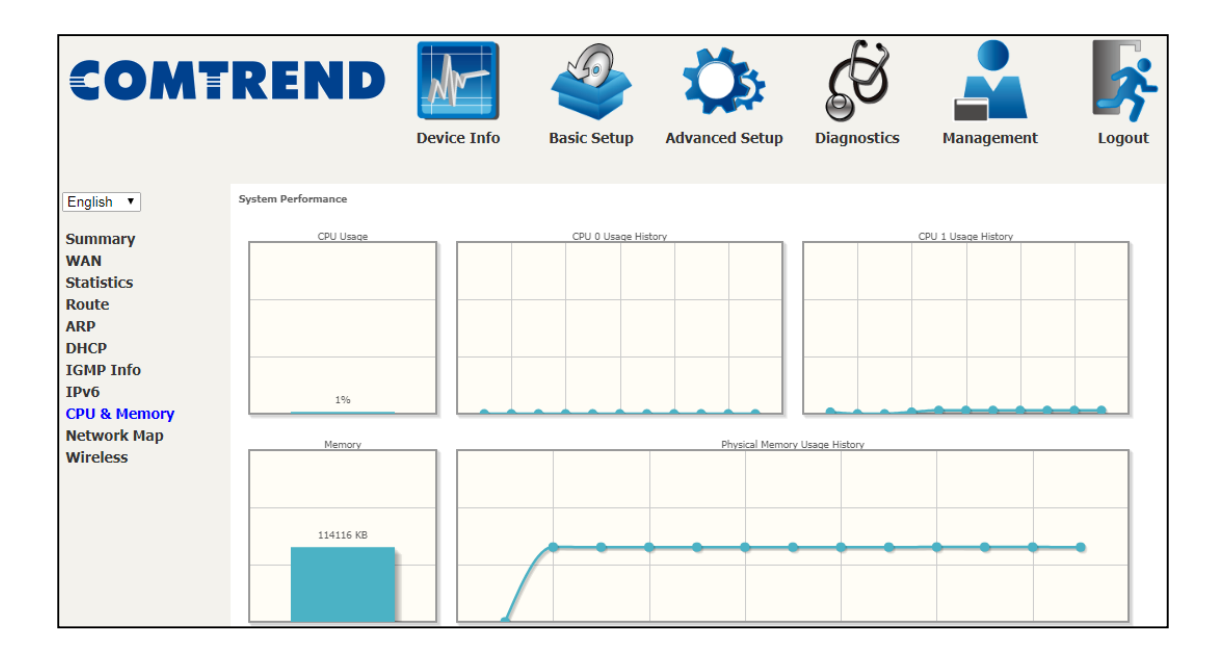

## <span id="page-39-0"></span>**4.9 Network Map**

The network map is a graphical representation of router's wan status and LAN devices.

Note: This graph is unavailable for Internet Explorer users.

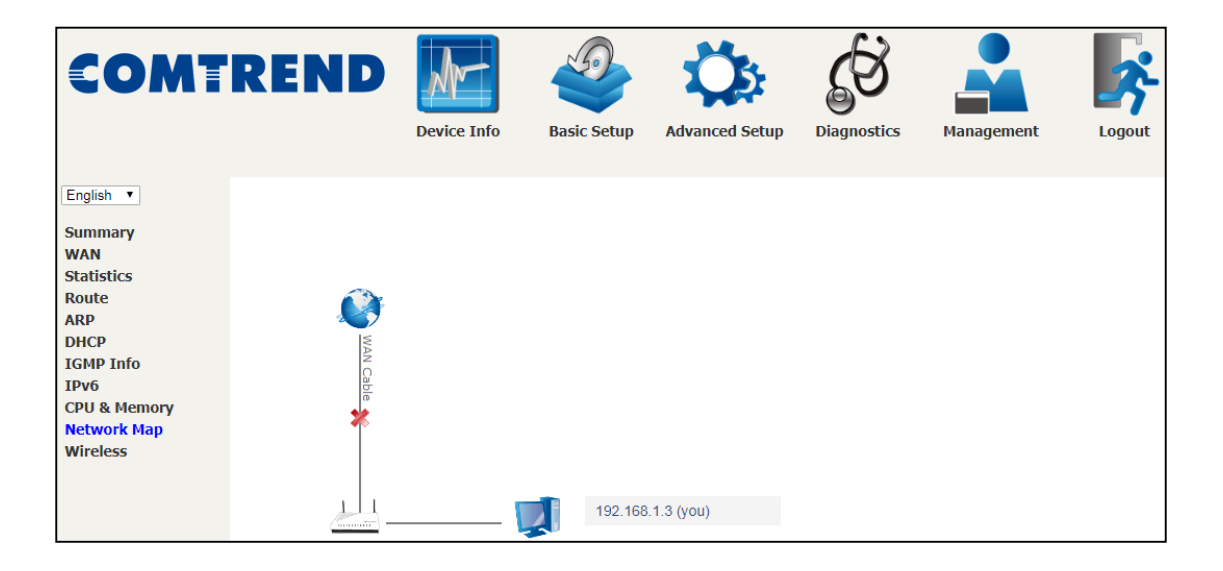

## <span id="page-39-1"></span>**4.10 Wireless**

### <span id="page-39-2"></span>**4.10.1 Station Info**

This page shows authenticated wireless stations and their status. Click the **Refresh**  button to update the list of stations in the WLAN.

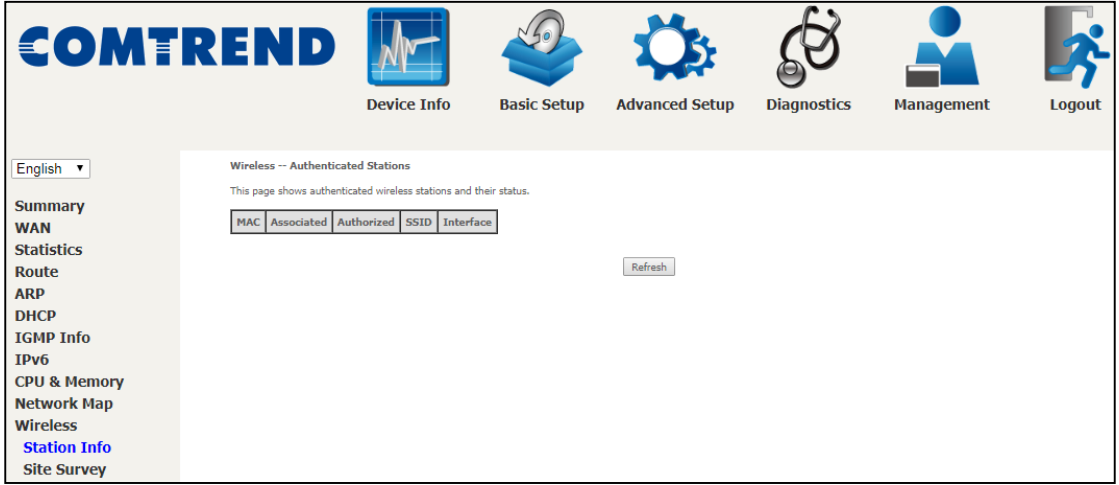

Consult the table below for descriptions of each column heading.

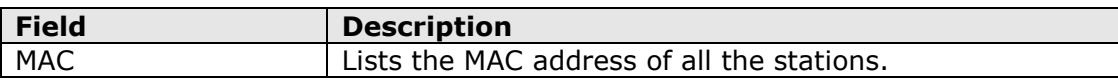

<span id="page-40-0"></span>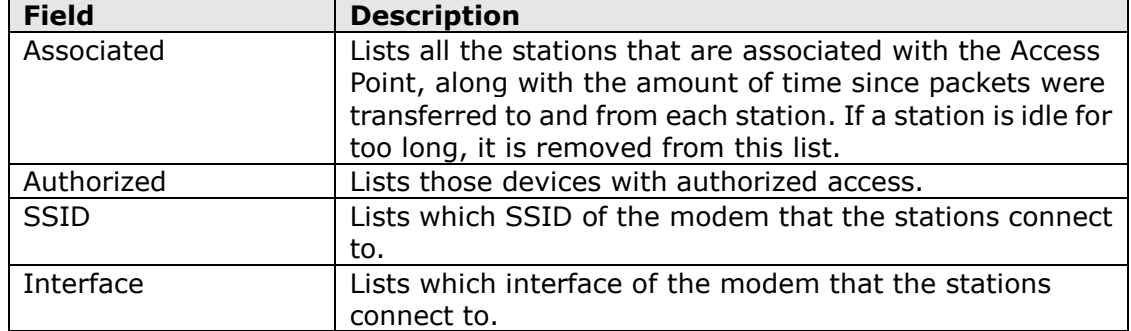

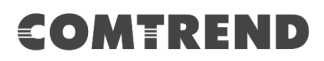

### **4.10.2 Site Survey**

The graph displays wireless APs found in your neighborhood by channel.

### **2.4GHz**

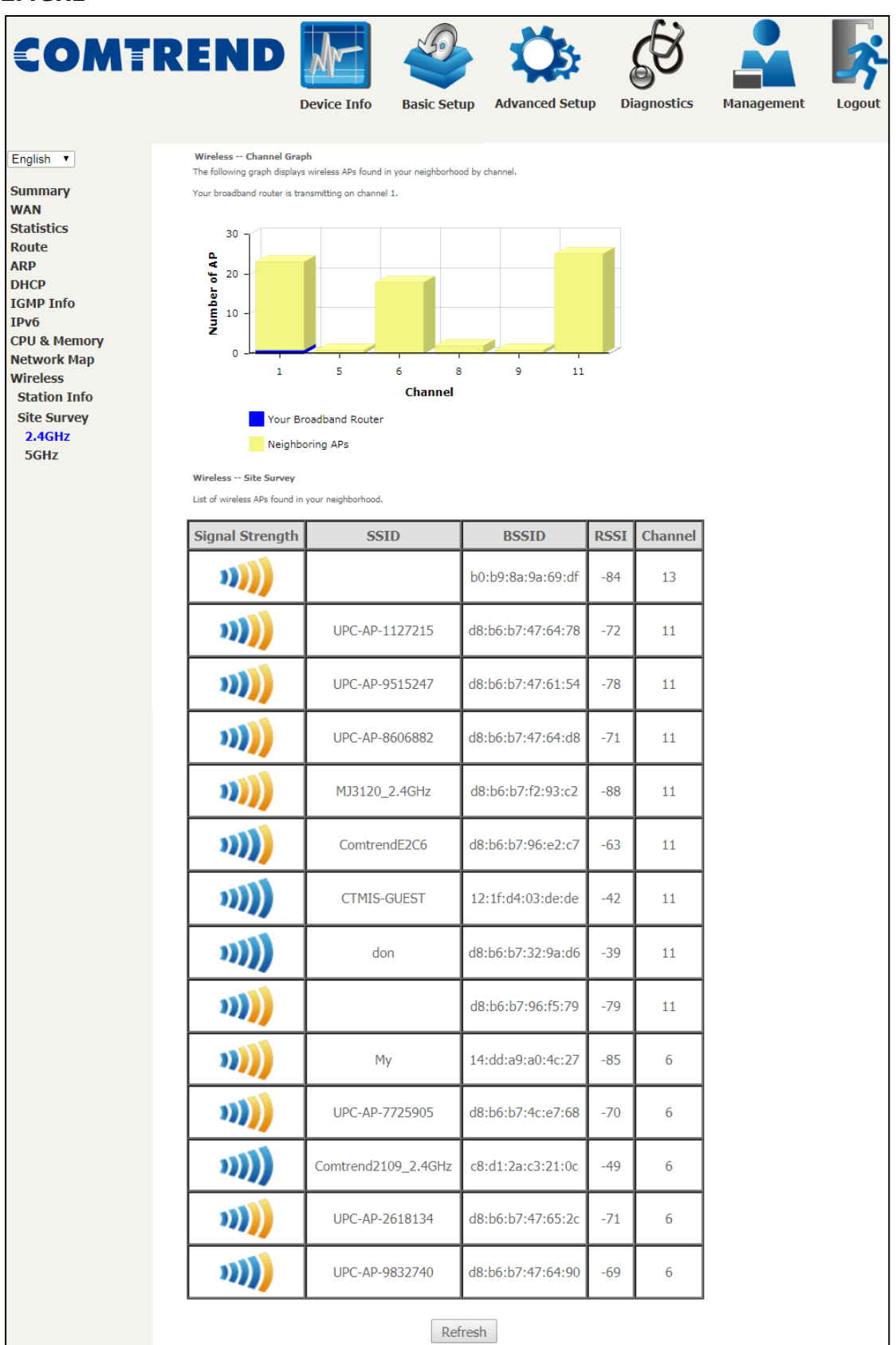

#### **5GHz**

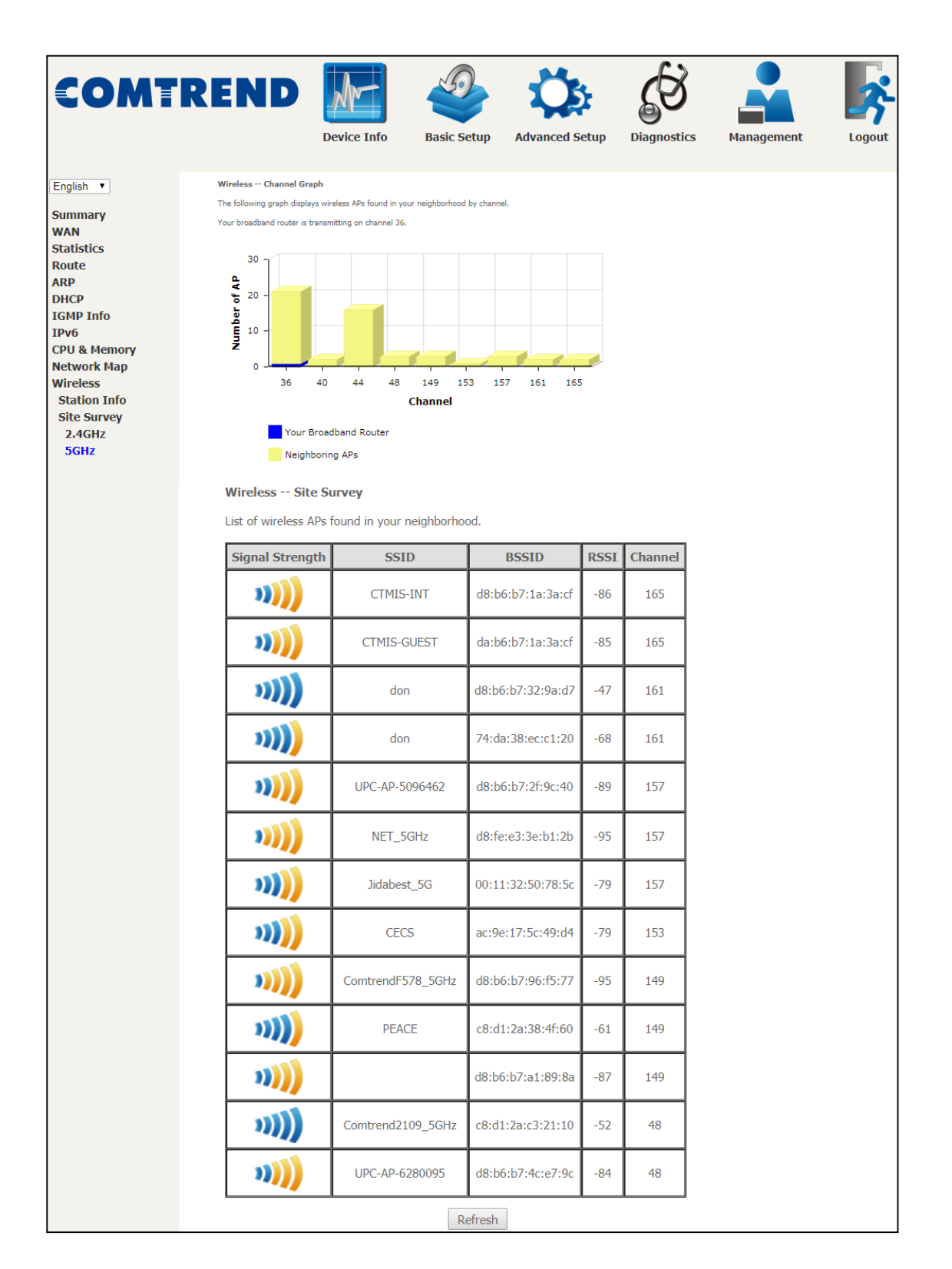

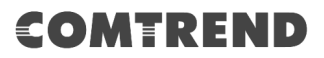

## **Chapter 5 Basic Setup**

<span id="page-43-0"></span>You can reach this page by clicking on the following icon located at the top of the screen.

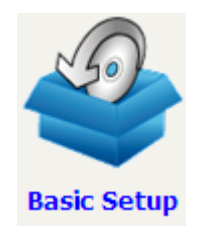

This will bring you to the following screen.

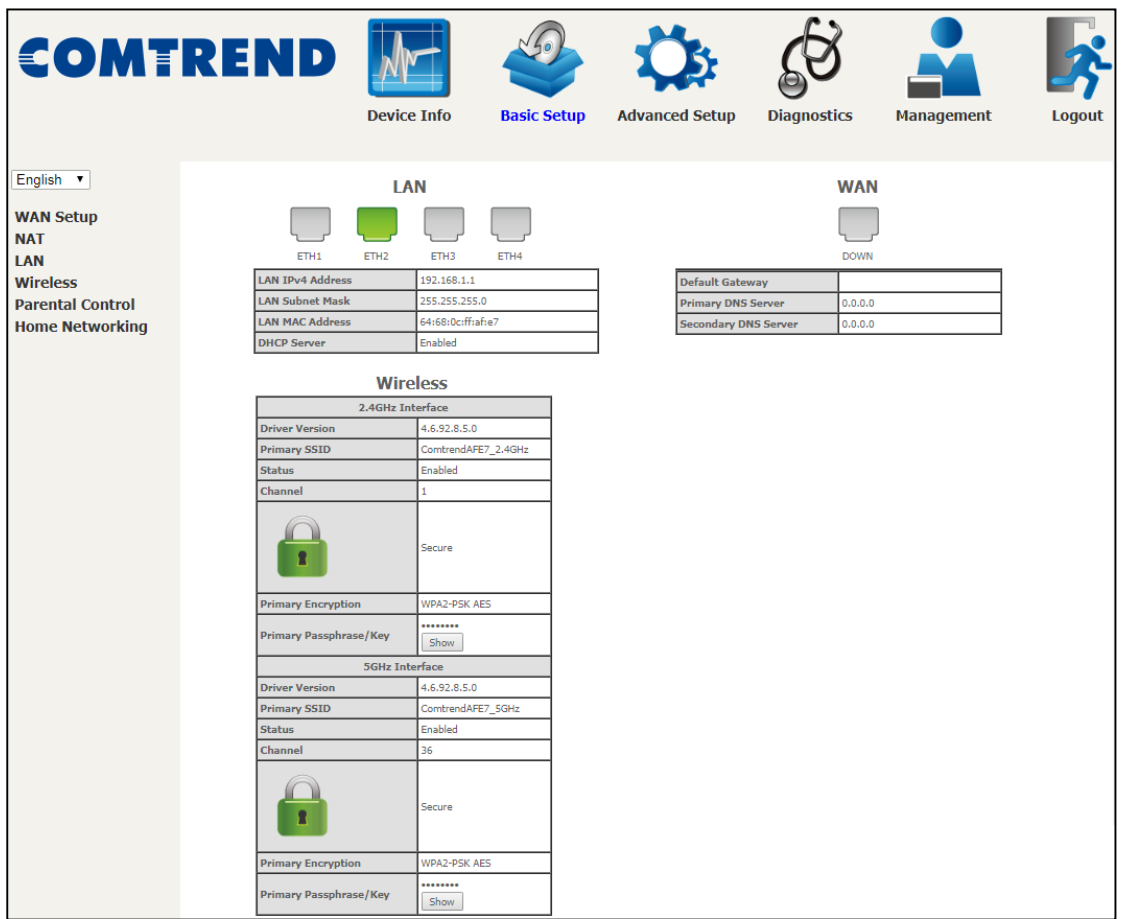

## <span id="page-44-0"></span>**5.1 Wan Setup**

Click WAN Setup on the on the left of your screen. Add or remove ATM, PTM and ETH WAN interface connections here.

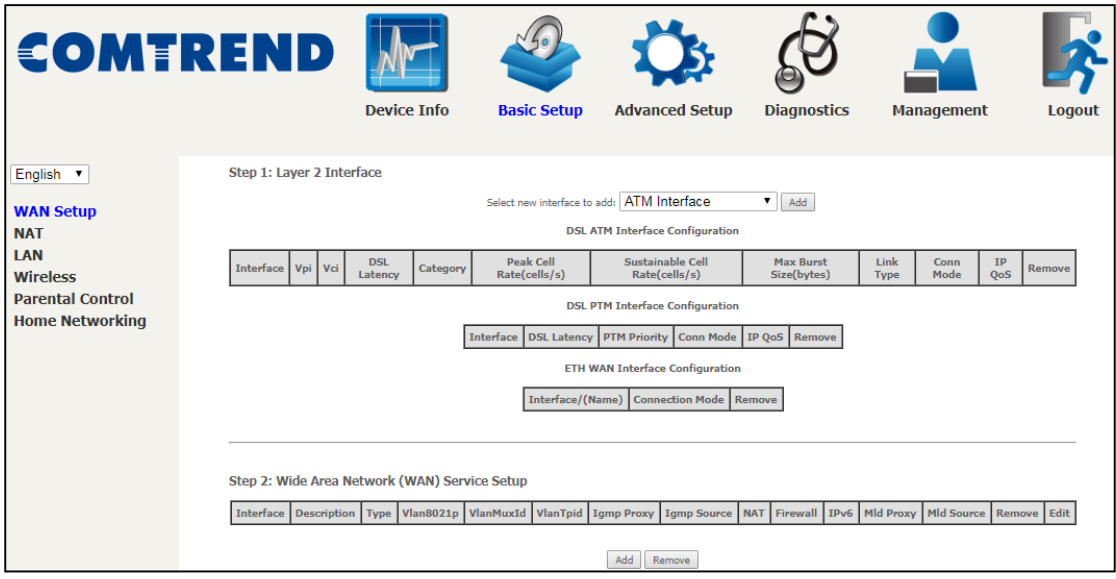

Click **Add** to create a new Layer 2 Interface (see Appendix F - [Connection Setup\)](#page--1-0).

To remove a connection, click the **Remove** button.

## **€OMTREND**

### <span id="page-45-0"></span>**5.1.1 WAN Service Setup**

This screen allows for the configuration of WAN interfaces.

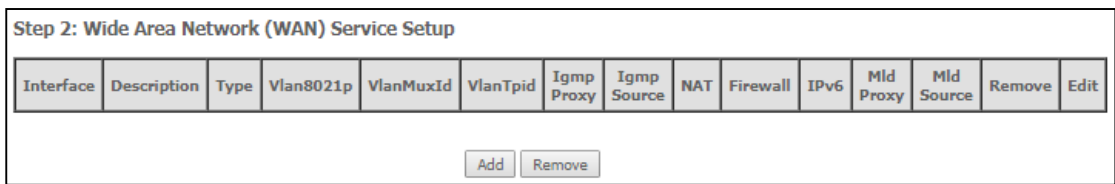

Click the **Add** button to create a new connection. For connections on ATM or PTM or ETH WAN interfaces see Appendix F - [Connection Setup.](#page--1-0)

To remove a connection, select its Remove column radio button and click **Remove.**

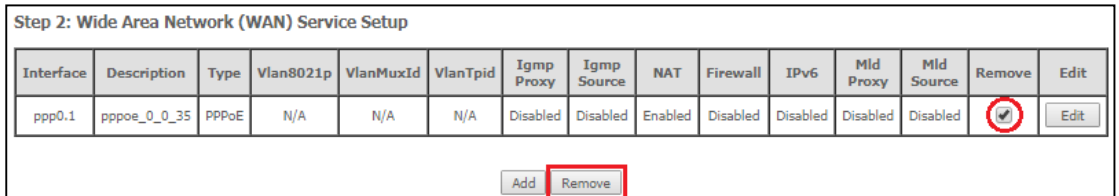

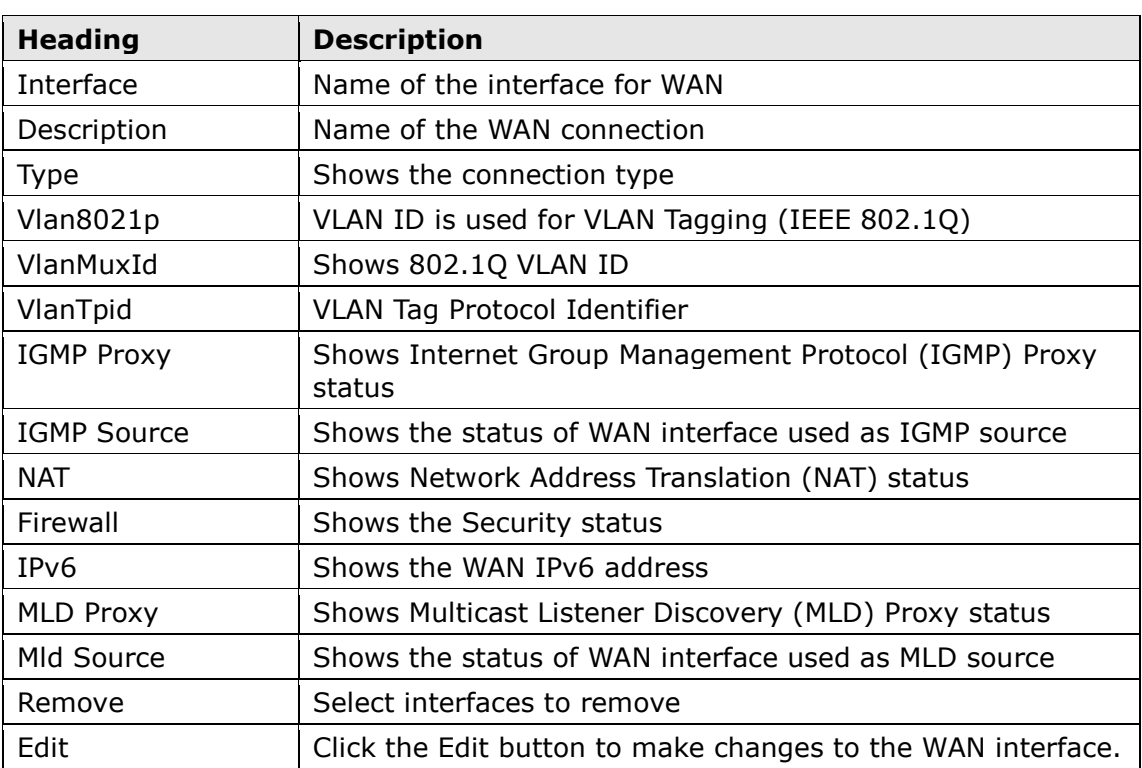

To remove a connection, select its Remove column radio button and click **Remove.**

**NOTE:** Up to 16 PVC profiles can be configured and saved in flash memory.

## <span id="page-46-0"></span>**5.2 NAT**

For NAT features under this section to work, NAT must be enabled in at least one PVC.

### <span id="page-46-1"></span>**5.2.1 Virtual Servers**

Virtual Servers allow you to direct incoming traffic from the WAN side (identified by Protocol and External port) to the internal server with private IP addresses on the LAN side. The Internal port is required only if the external port needs to be converted to a different port number used by the server on the LAN side. A maximum of 32 entries can be configured.

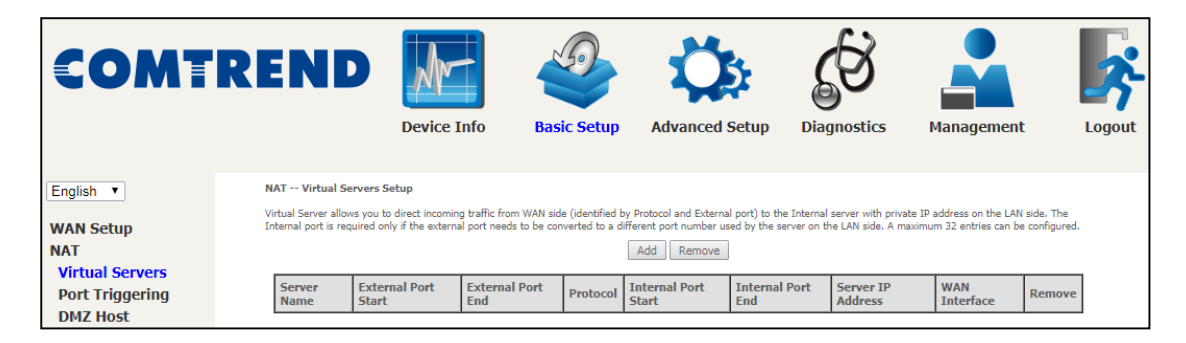

To add a Virtual Server, click **Add**. The following will be displayed.

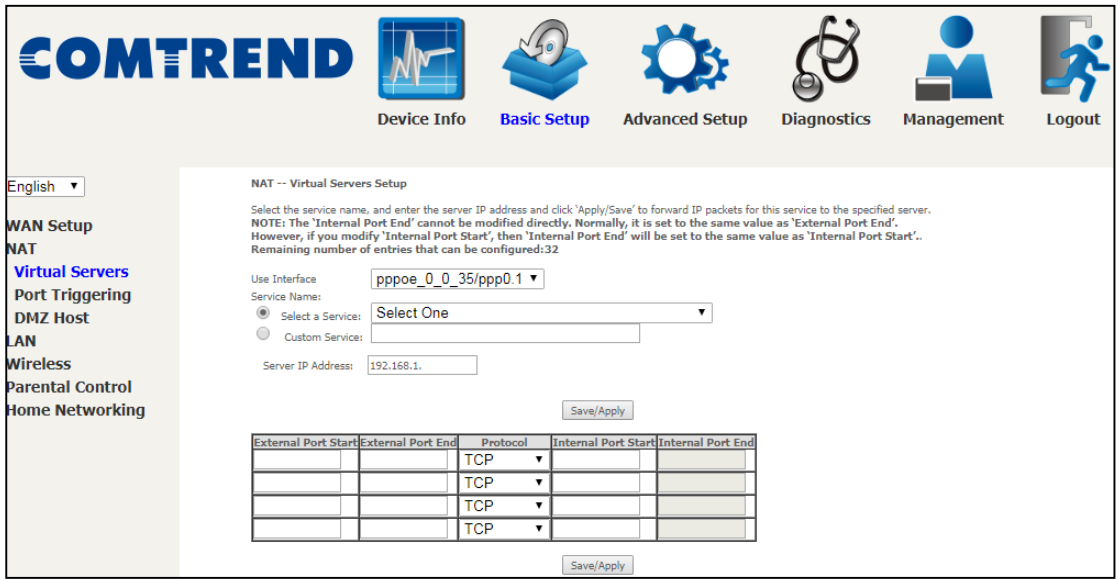

Click **Apply/Save** to apply and save the settings.

Consult the table below for field and header descriptions.

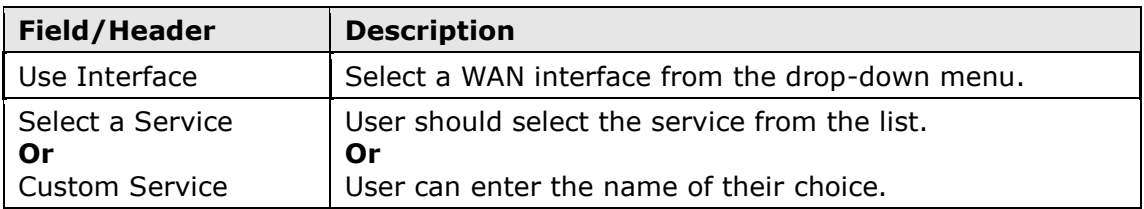

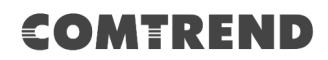

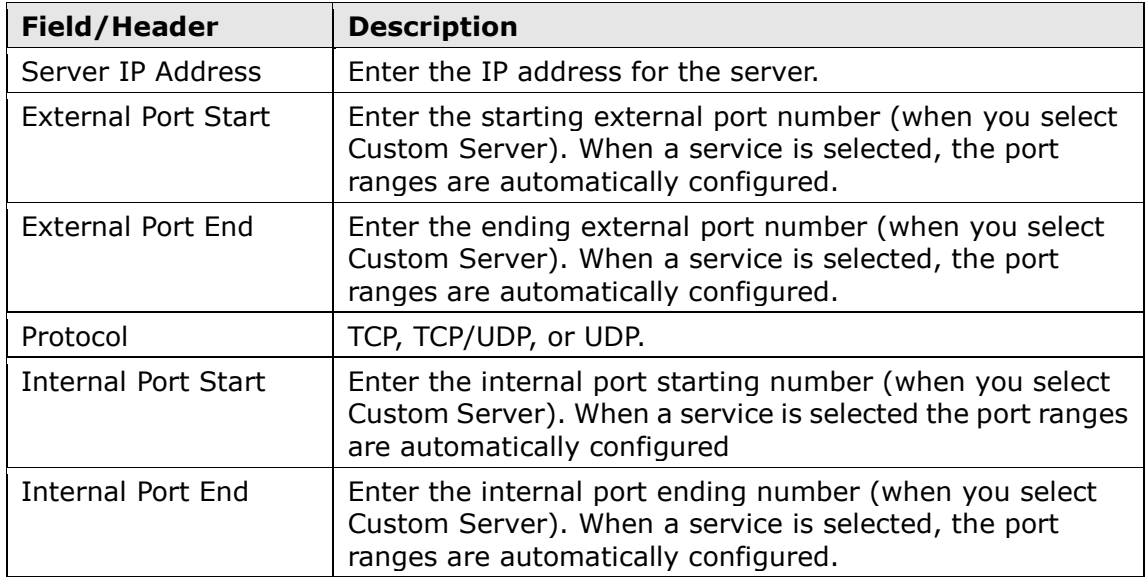

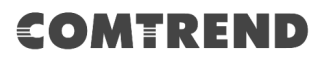

### <span id="page-48-0"></span>**5.2.2 Port Triggering**

Some applications require that specific ports in the firewall be opened for access by the remote parties. Port Triggers dynamically 'Open Ports' in the firewall when an application on the LAN initiates a TCP/UDP connection to a remote party using the 'Triggering Ports'. The Router allows the remote party from the WAN side to establish new connections back to the application on the LAN side using the 'Open Ports'. A maximum 32 entries can be configured.

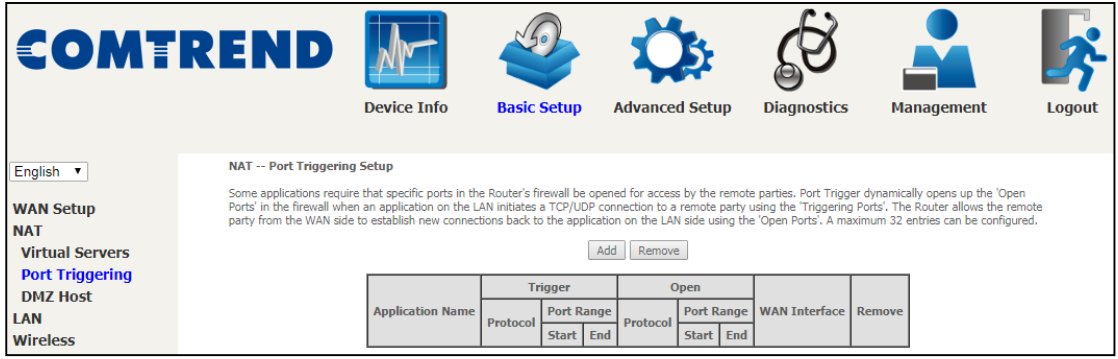

To add a Trigger Port, click **Add**. The following will be displayed.

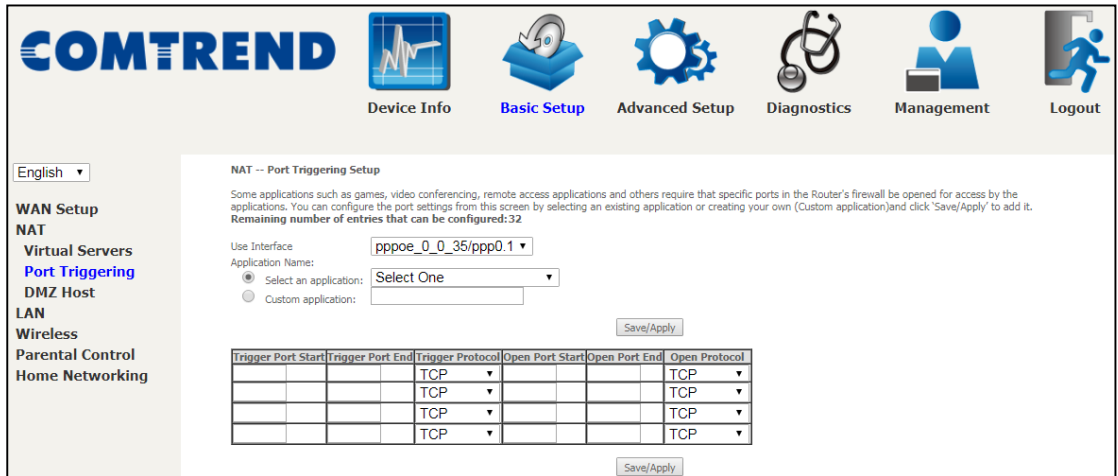

Click **Save/Apply** to save and apply the settings.

Consult the table below for field and header descriptions.

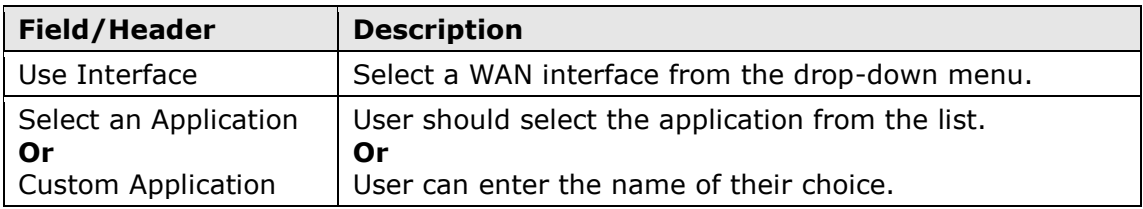

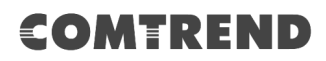

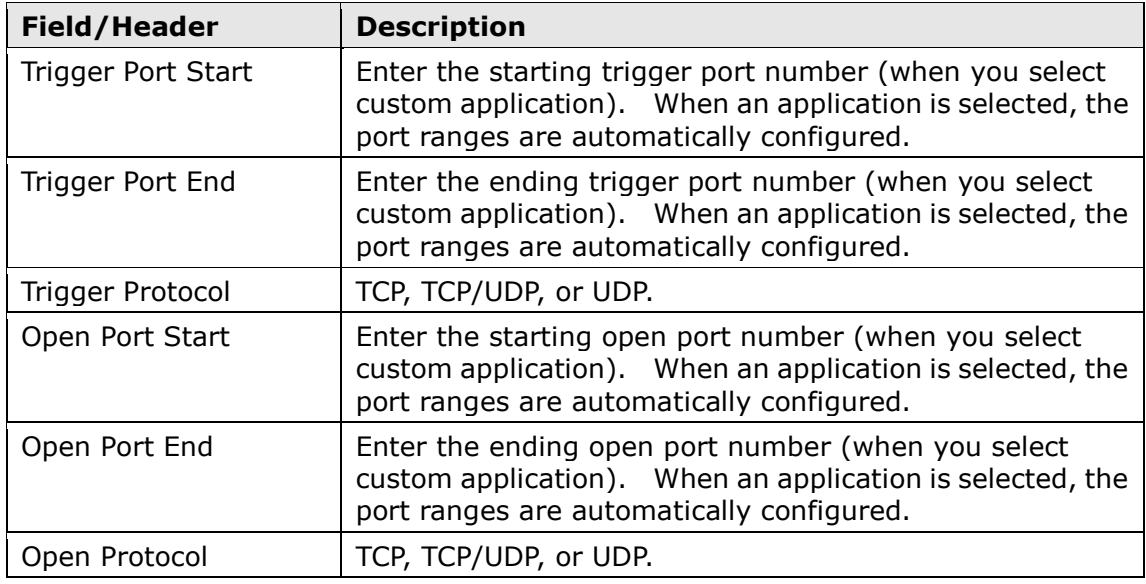

### <span id="page-50-0"></span>**5.2.3 DMZ Host**

The DSL router will forward IP packets from the WAN that do not belong to any of the applications configured in the Virtual Servers table to the DMZ host computer.

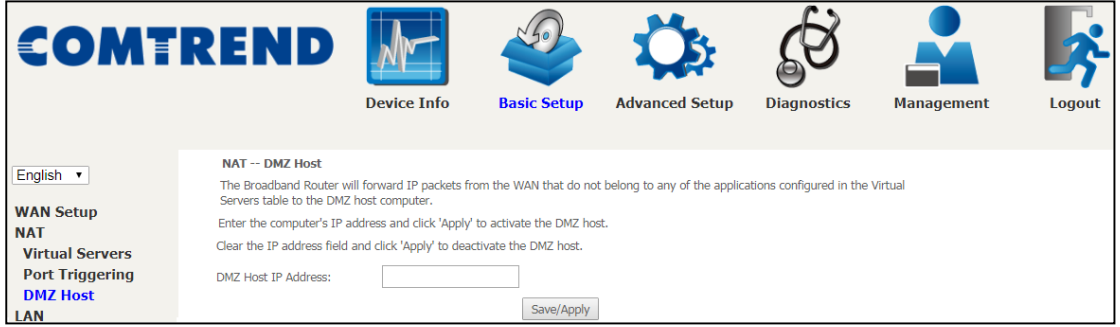

To **Activate** the DMZ host, enter the DMZ host IP address and click **Save/Apply**.

To **Deactivate** the DMZ host, clear the IP address field and click **Save/Apply**.

**Enable NAT Loopback** allows PC on the LAN side to access servers in the LAN network via the router's WAN IP.

## <span id="page-51-0"></span>**5.3 LAN**

Configure the LAN interface settings and then click **Apply/Save**.

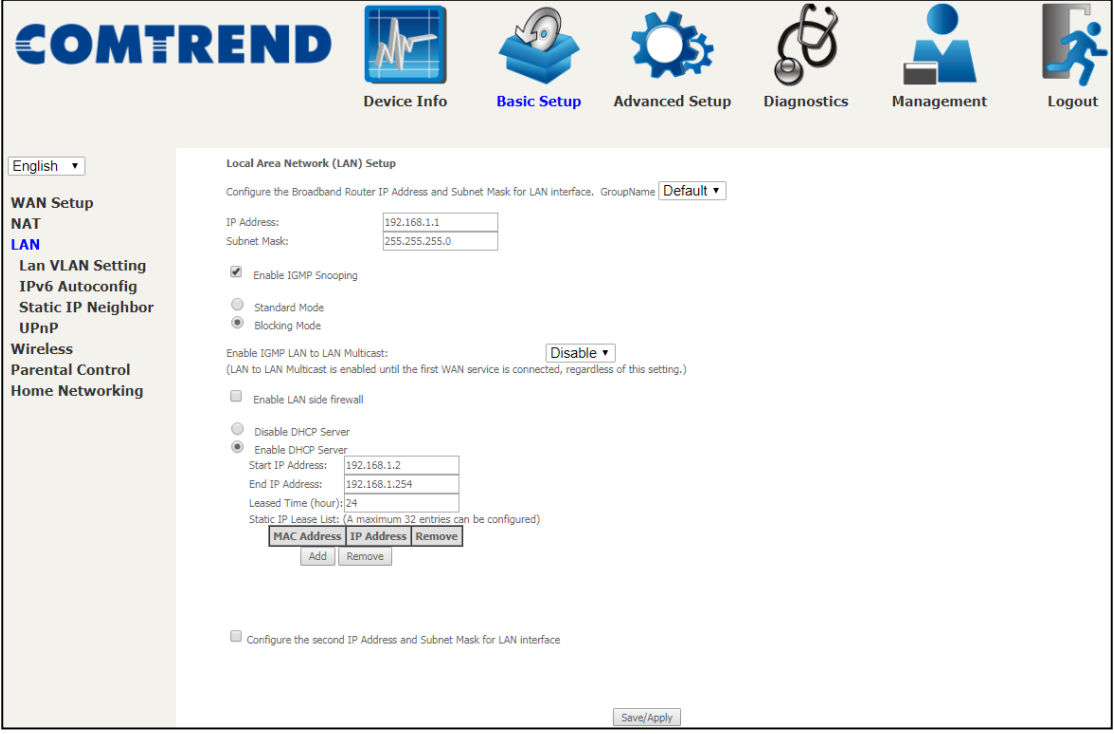

Consult the field descriptions below for more details.

**GroupName:** Select an Interface Group.

### **1st LAN INTERFACE**

**IP Address:** Enter the IP address for the LAN port.

**Subnet Mask:** Enter the subnet mask for the LAN port.

#### **Enable IGMP Snooping:**

- Standard Mode: In standard mode, multicast traffic will flood to all bridge ports when no client subscribes to a multicast group even if IGMP snooping is enabled.
- Blocking Mode: In blocking mode, the multicast data traffic will be blocked and not flood to all bridge ports when there are no client subscriptions to any multicast group.

**Enable IGMP LAN to LAN Multicast:** Select Enable from the drop-down menu to allow IGMP LAN to LAN Multicast forwarding

**Enable LAN side firewall:** Enable by ticking the checkbox  $\boldsymbol{\boxtimes}$ .

**Static IP Lease List:** A maximum of 32 entries can be configured.

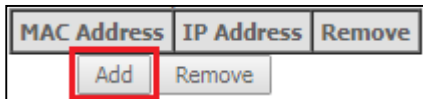

To add an entry, enter MAC address and Static IP address and then click **Save/Apply**.

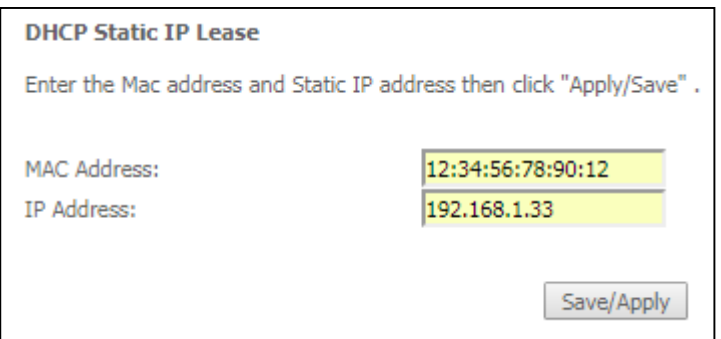

To remove an entry, tick the corresponding checkbox  $\boxtimes$  in the Remove column and then click the **Remove** button, as shown below.

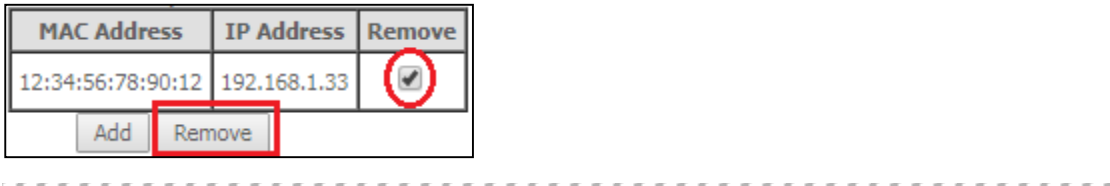

Select **Enable DHCP Server Relay** (not available if **NAT** enabled), and enter the DHCP Server IP Address. This allows the Router to relay the DHCP packets to the remote DHCP server. The remote DHCP server will provide the IP address.

#### **2ND LAN INTERFACE**

To configure a secondary IP address, tick the checkbox  $\boxtimes$  outlined (in RED) below.

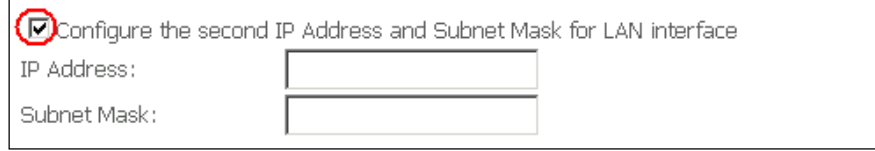

IP Address: Enter the secondary IP address for the LAN port. Subnet Mask: Enter the secondary subnet mask for the LAN port.

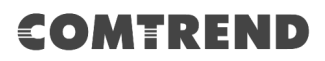

### **5.3.1 Lan VLAN Setting**

The CPE will tag VLAN on specific LAN port(s) when this feature is used.

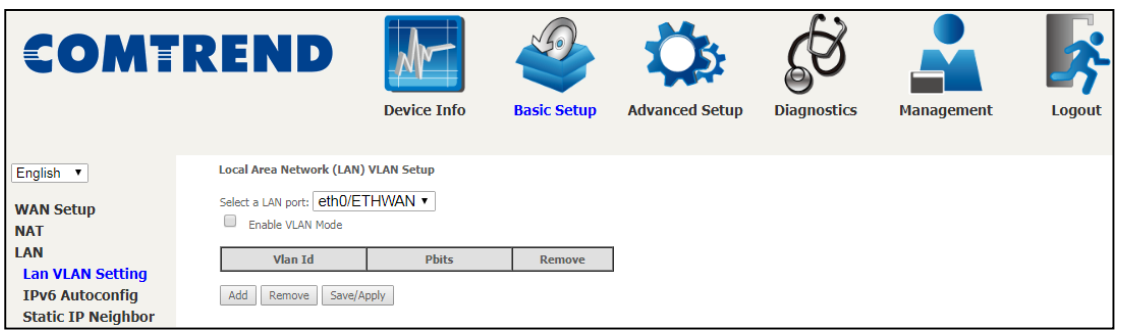

Click the **Add** button to display the following.

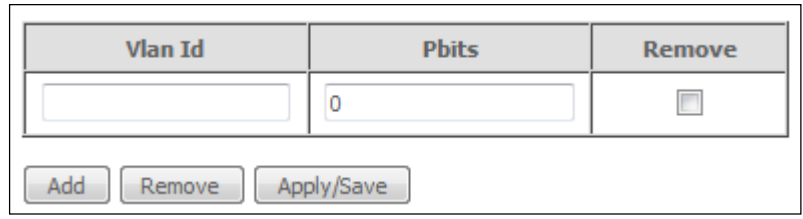

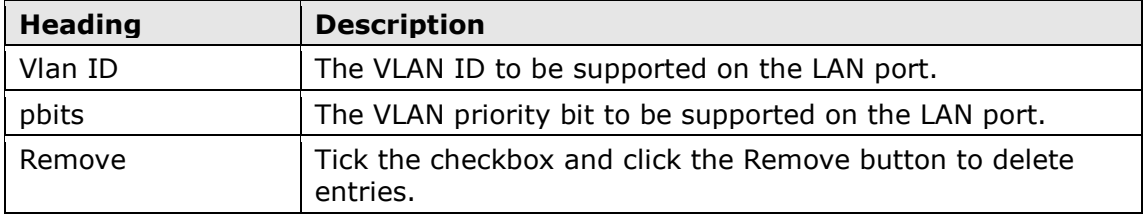

### **5.3.2 LAN IPv6 Autoconfig**

Configure the LAN interface settings and then click **Save/Apply**.

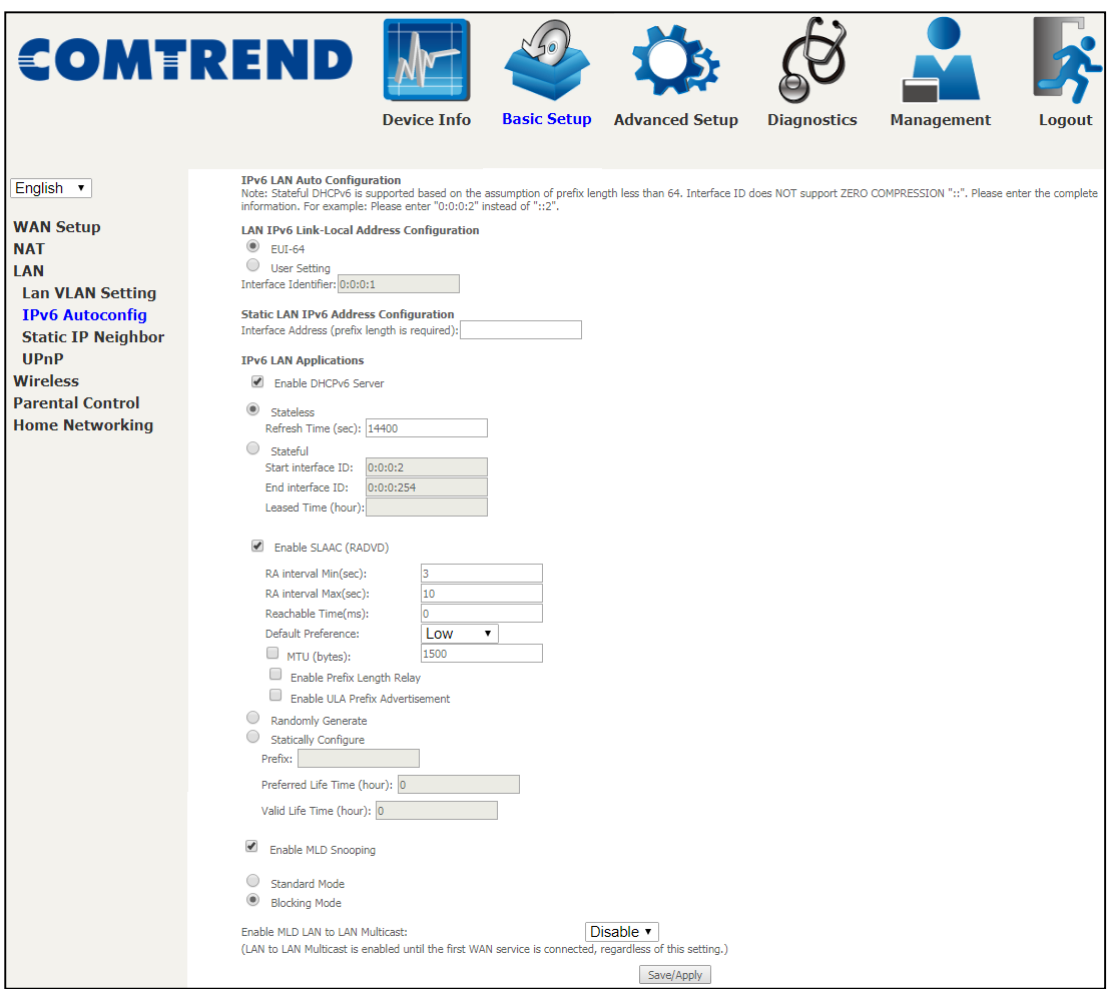

Consult the field descriptions below for more details.

### **LAN IPv6 Link-Local Address Configuration**

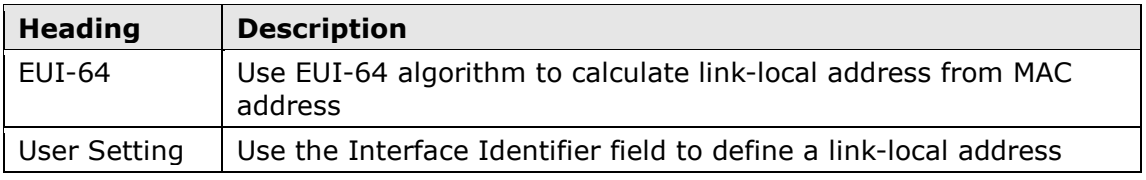

### **Static LAN IPv6 Address Configuration**

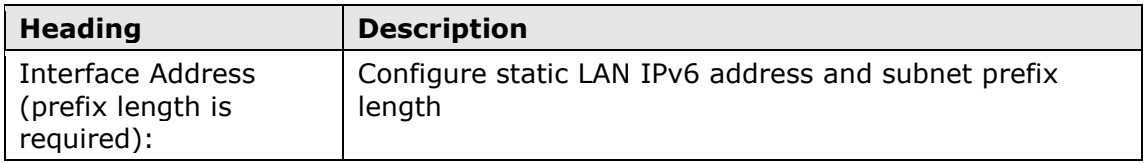

### **IPv6 LAN Applications**

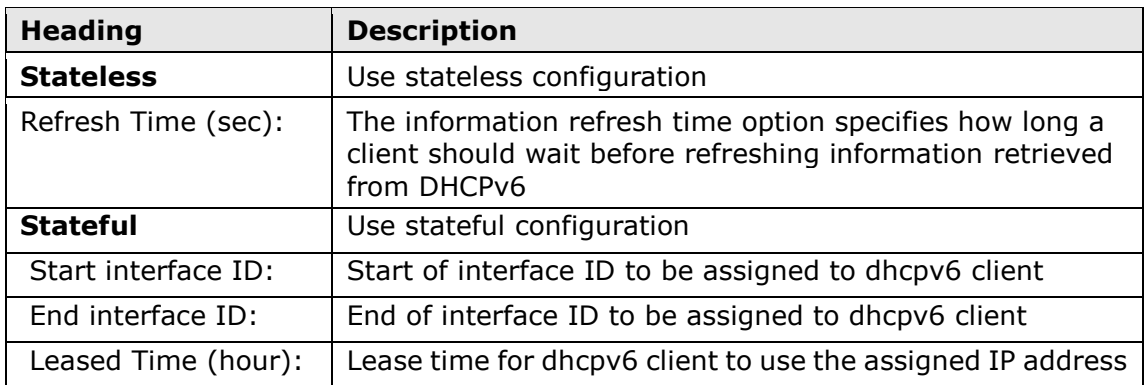

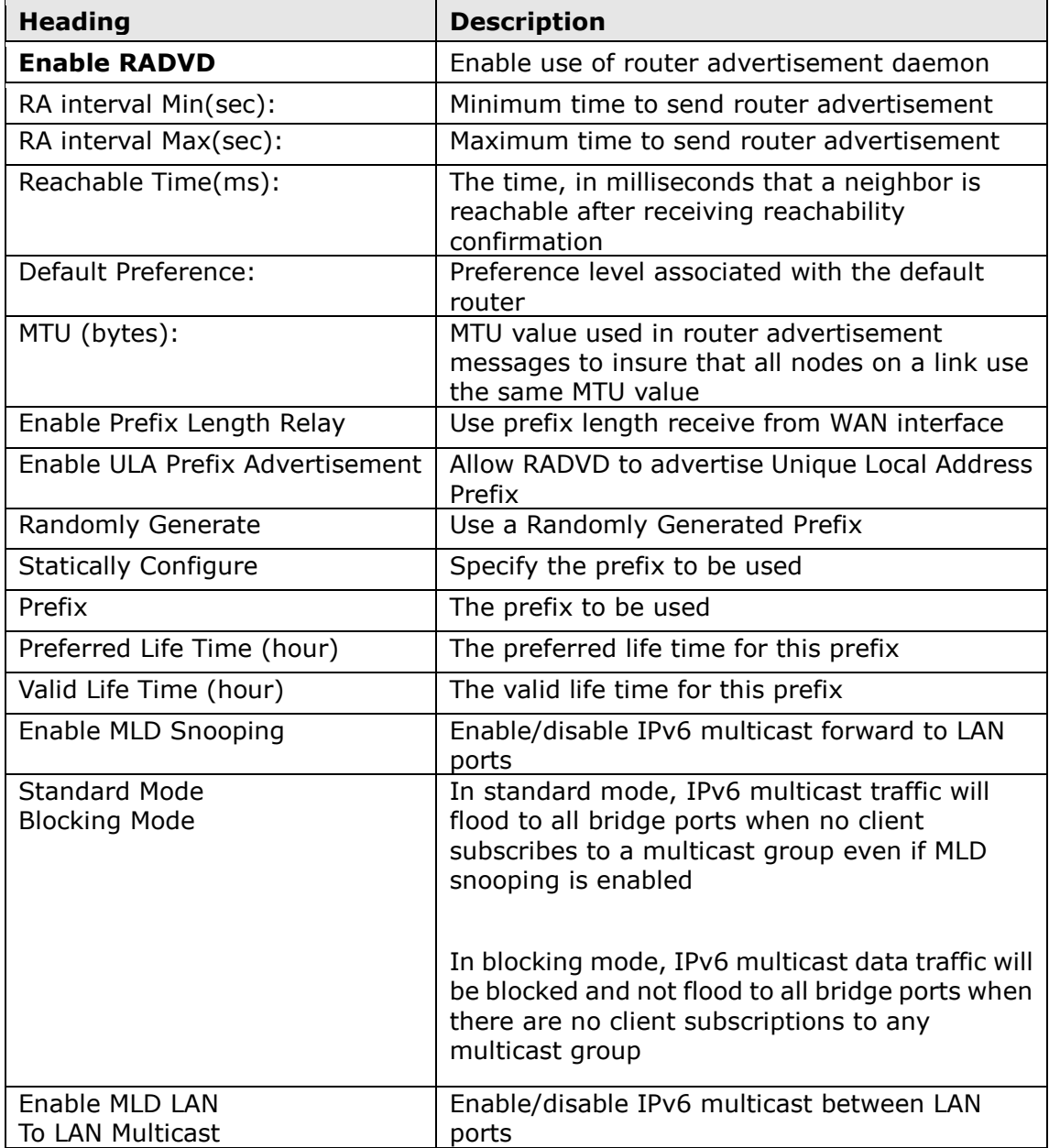

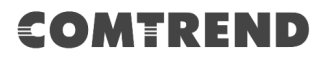

### **5.3.3 Static IP Neighbor**

This page is used to configure a static IPv4 or IPv6 Neighbor entry. Static ARP entries will be created for these neighbor devices.

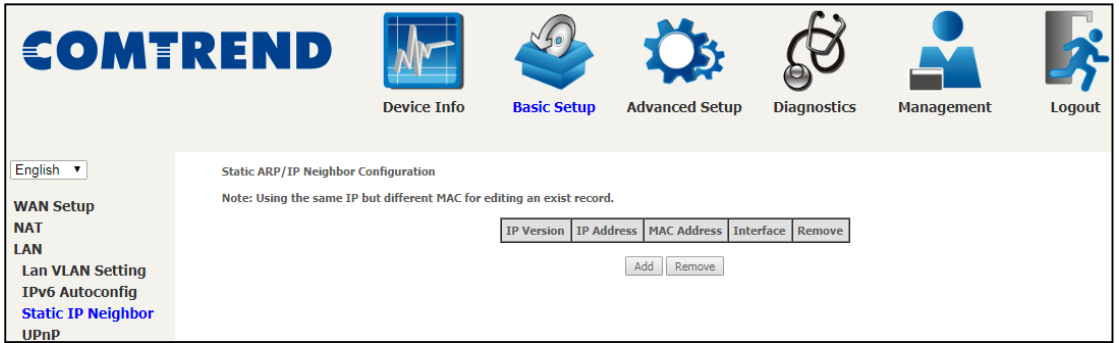

Click the **Add** button to display the following.

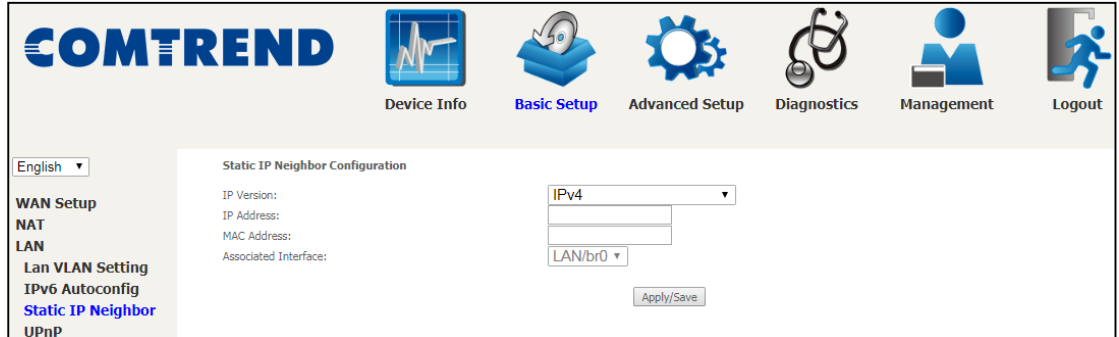

Click **Apply/Save** to apply and save the settings.

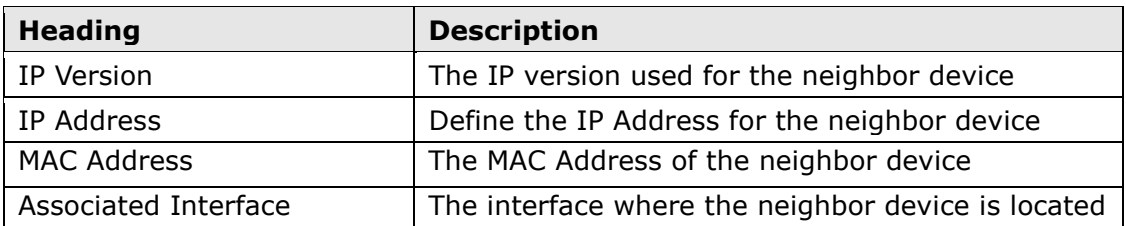

### **5.3.4 UPnP**

Select the checkbox **Ø** provided and click **Save/Apply** to enable UPnP protocol.

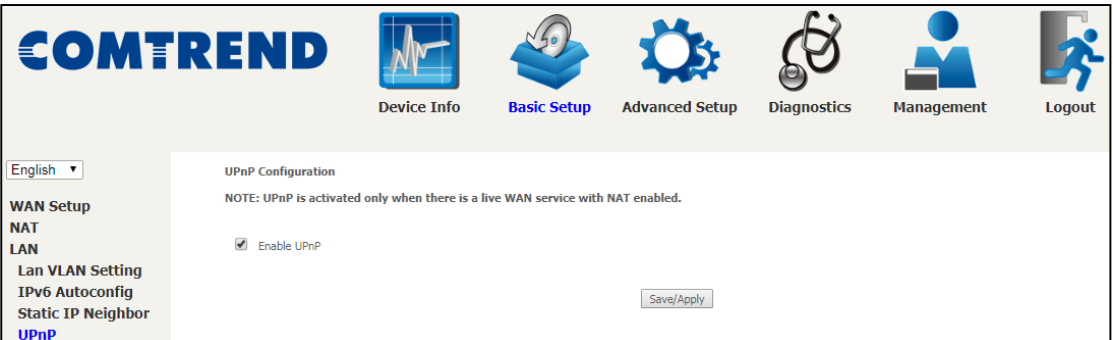

### **5.4 Wireless**

### **5.4.1 Basic 2.4GHz**

The Basic option allows you to configure basic features of the wireless LAN interface. Among other things, you can enable or disable the wireless LAN interface, hide the network from active scans, set the wireless network name (also known as SSID) and configure the channel setting for the wireless LAN interface.

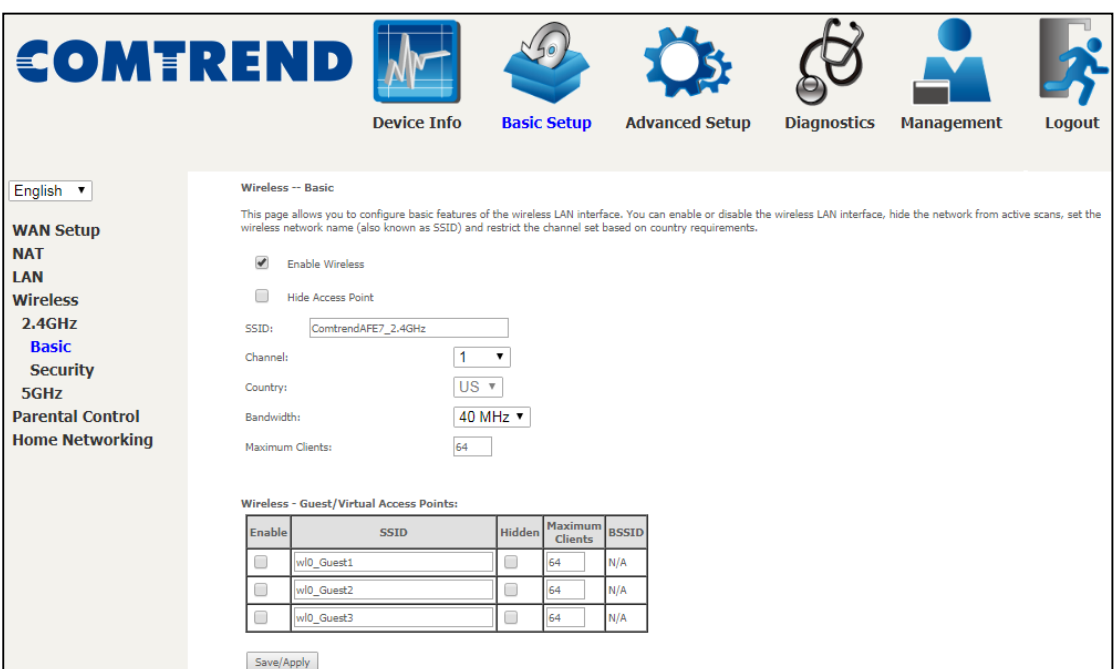

Click the **Save/Apply** button to apply the selected wireless options.

Consult the table below for descriptions of these options.

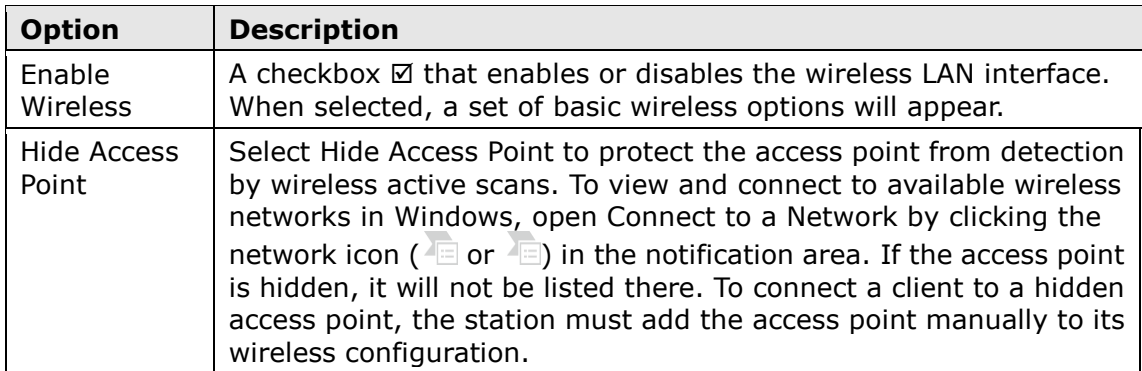

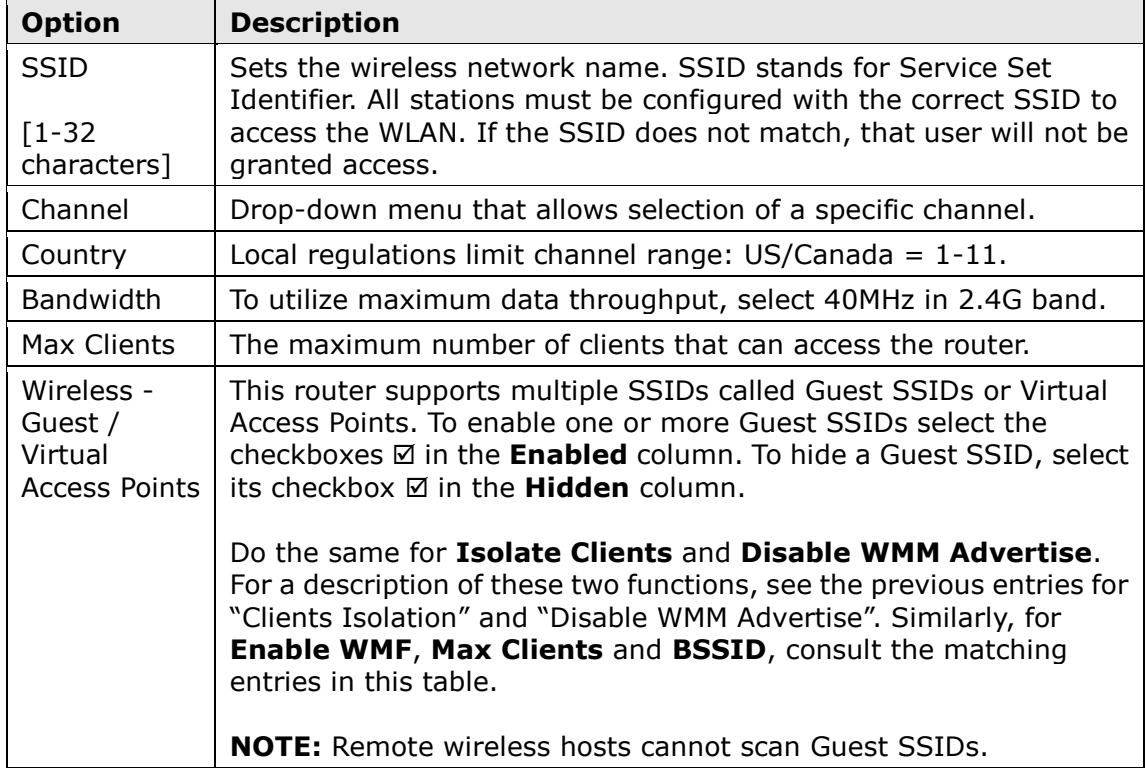

### **5.4.2 Security 2.4GHz**

The following screen appears when Wireless Security is selected. The options shown here allow you to configure security features of the wireless LAN interface.

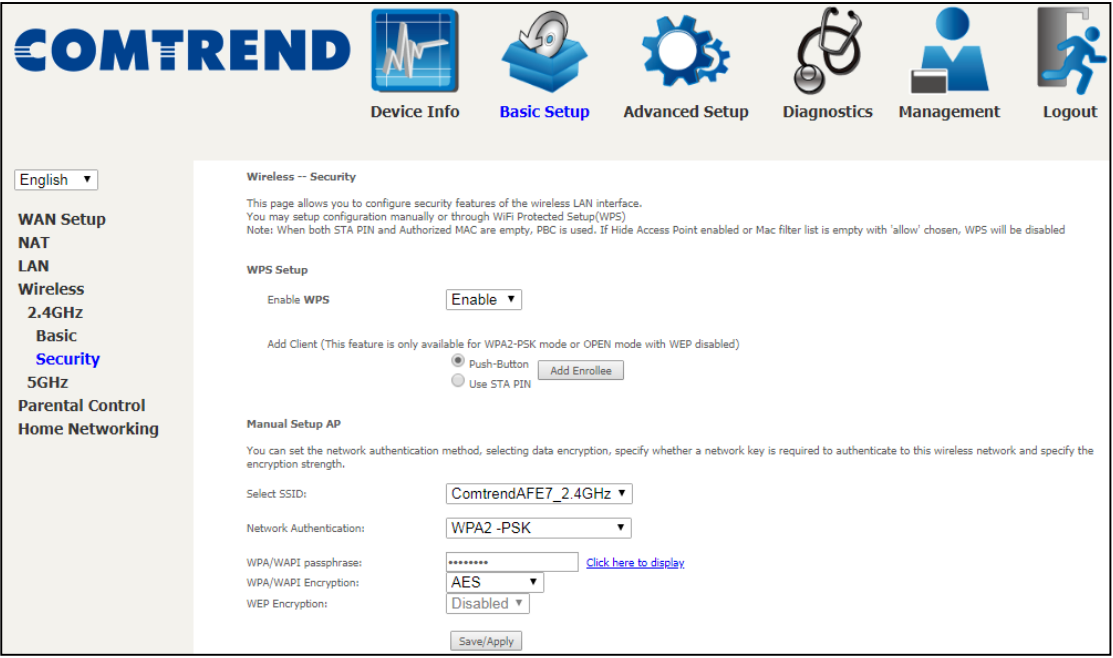

#### **WIRELESS SECURITY**

Setup requires that the user configure these settings using the Web User Interface (see the table below).

#### **Select SSID**

Select the wireless network name from the drop-down menu. SSID stands for Service Set Identifier. All stations must be configured with the correct SSID to access the WLAN. If the SSID does not match, that client will not be granted access.

#### **Network Authentication**

This option specifies whether a network key is used for authentication to the wireless network. If network authentication is set to Open, then no authentication is provided. Despite this, the identity of the client is still verified.

Each authentication type has its own settings. For example, selecting 802.1X authentication will reveal the RADIUS Server IP address, Port and Key fields. WEP Encryption will also be enabled as shown below.

Choosing **WPA2-PSK**, you must enter WPA/WAPI passphrase and Group Rekey Interval.

#### **WEP Encryption**

This option specifies whether data sent over the network is encrypted. The same network key is used for data encryption and network authentication. Four network keys can be defined although only one can be used at any one time. Use the Current Network Key list box to select the appropriate network key.

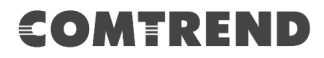

Security options include authentication and encryption services based on the wired equivalent privacy (WEP) algorithm. WEP is a set of security services used to protect 802.11 networks from unauthorized access, such as eavesdropping; in this case, the capture of wireless network traffic.

When data encryption is enabled, secret shared encryption keys are generated and used by the source station and the destination station to alter frame bits, thus avoiding disclosure to eavesdroppers.

Under shared key authentication, each wireless station is assumed to have received a secret shared key over a secure channel that is independent from the 802.11 wireless network communications channel.

Click **Save/Apply** to implement new configuration settings.

Please see [6.13.3](#page--1-22) for WPS setup instructions.

Please see [6.13.4](#page--1-0) for Advanced Wireless features.

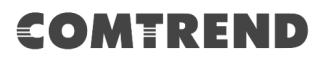

### **5.4.3 Basic 5GHz**

The Basic option allows you to configure basic features of the wireless LAN interface. Among other things, you can enable or disable the wireless LAN interface, hide the network from active scans, set the wireless network name (also known as SSID) and configure the channel setting for the wireless LAN interface.

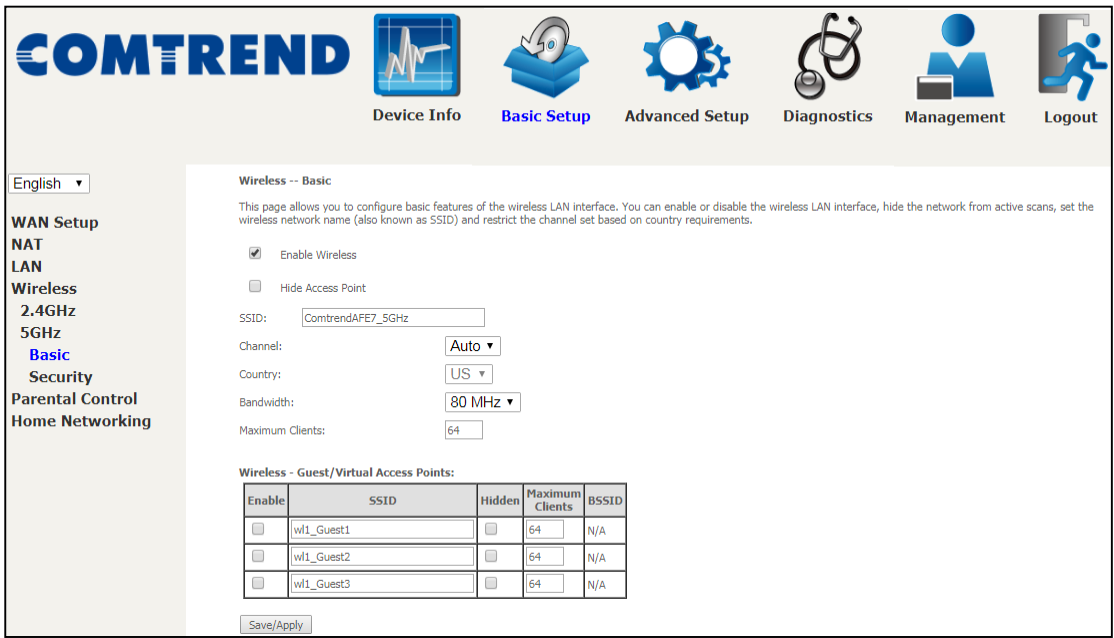

Click the **Save/Apply** button to apply the selected wireless options.

Consult the table below for descriptions of these options.

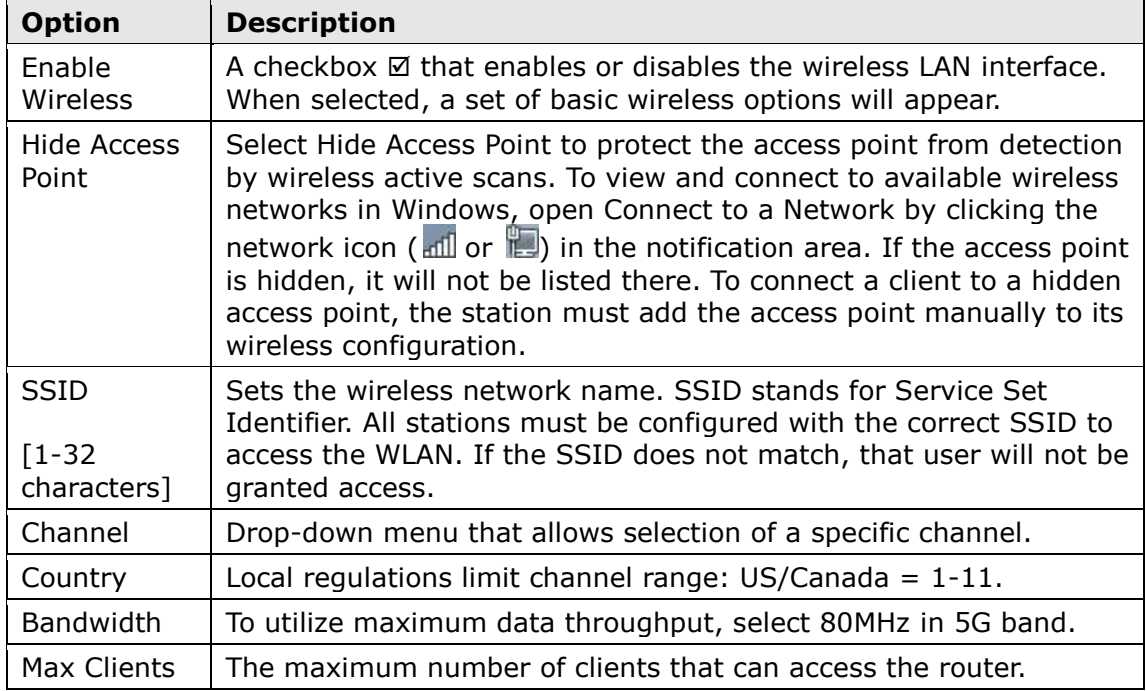

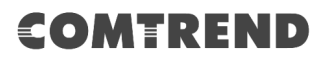

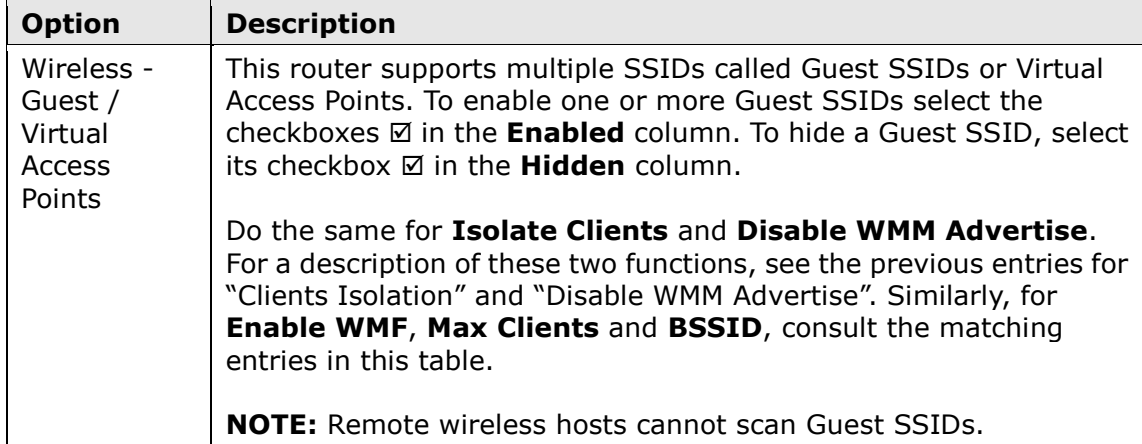

### **5.4.4 Security 5GHz**

The following screen appears when Wireless Security is selected. The options shown here allow you to configure security features of the wireless LAN interface.

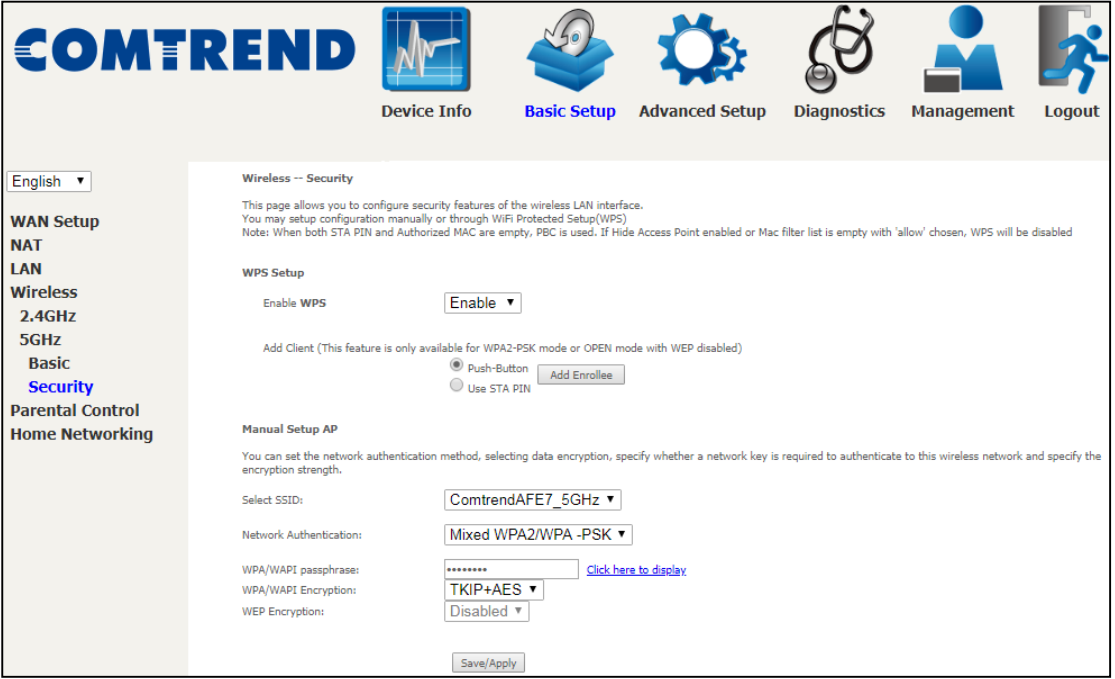

Click **Save/Apply** to implement new configuration settings.

Please see [6.13.7](#page--1-23) for WPS setup instructions.

#### **WIRELESS SECURITY**

Setup requires that the user configure these settings using the Web User Interface (see the table below).

### **Select SSID**

Select the wireless network name from the drop-down menu. SSID stands for Service Set Identifier. All stations must be configured with the correct SSID to access the WLAN. If the SSID does not match, that client will not be granted access.

#### **Network Authentication**

This option specifies whether a network key is used for authentication to the wireless network. If network authentication is set to Open, then no authentication is provided. Despite this, the identity of the client is still verified.

Each authentication type has its own settings. For example, selecting 802.1X authentication will reveal the RADIUS Server IP address, Port and Key fields. WEP Encryption will also be enabled as shown below.

Choosing **WPA2-PSK**, you must enter WPA/WAPI passphrase and Group Rekey Interval.

Choosing **WPA2-PSK**, you must enter WPA/WAPI passphrase and Group Rekey Interval.

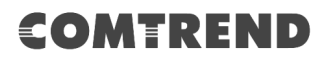

#### **WEP Encryption**

This option specifies whether data sent over the network is encrypted. The same network key is used for data encryption and network authentication. Four network keys can be defined although only one can be used at any one time. Use the Current Network Key list box to select the appropriate network key.

Security options include authentication and encryption services based on the wired equivalent privacy (WEP) algorithm. WEP is a set of security services used to protect 802.11 networks from unauthorized access, such as eavesdropping; in this case, the capture of wireless network traffic.

When data encryption is enabled, secret shared encryption keys are generated and used by the source station and the destination station to alter frame bits, thus avoiding disclosure to eavesdroppers.

Under shared key authentication, each wireless station is assumed to have received a secret shared key over a secure channel that is independent from the 802.11 wireless network communications channel.

Please see [6.13.8](#page--1-0) for Advanced Wireless features.

## **5.5 Parental Control**

This selection provides WAN access control functionality.

### **5.5.1 Time Restriction**

This feature restricts access from a LAN device to an outside network through the device on selected days at certain times. Make sure to activate the Internet Time server synchronization as described in section [8.5 Internet Time,](#page--1-24) so that the scheduled times match your local time.

Clicking on the checkbox in the Enable field allows the user to select all / none entries for Enabling/Disabling.

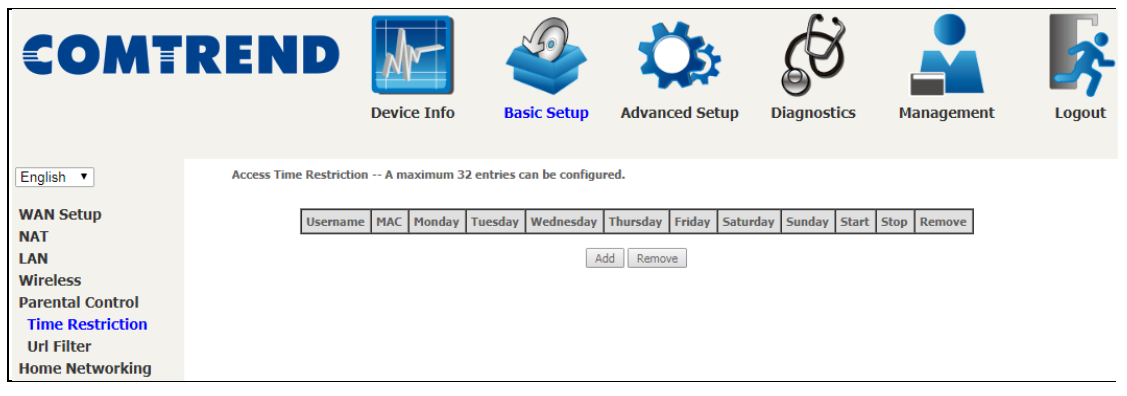

Click **Add** to display the following screen.

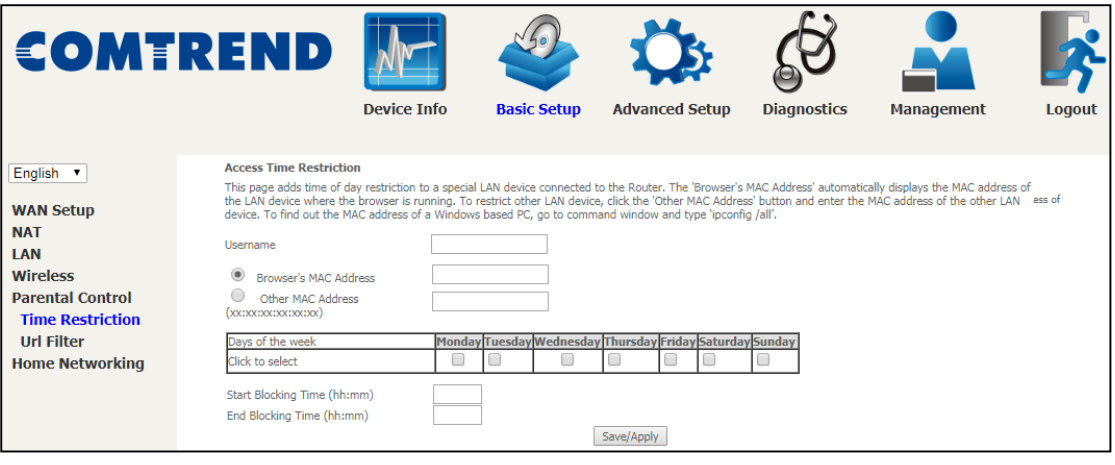

See below for field descriptions. Click **Save/Apply** to add a time restriction.

**User Name:** A user-defined label for this restriction. **Browser's MAC Address:** MAC address of the PC running the browser. **Other MAC Address:** MAC address of another LAN device. **Days of the Week:** The days the restrictions apply. **Start Blocking Time:** The time the restrictions start. **End Blocking Time:** The time the restrictions end.

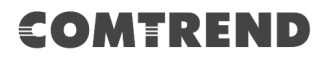

### **5.5.2 URL Filter**

This screen allows for the creation of a filter rule for access rights to websites based on their URL address and port number.

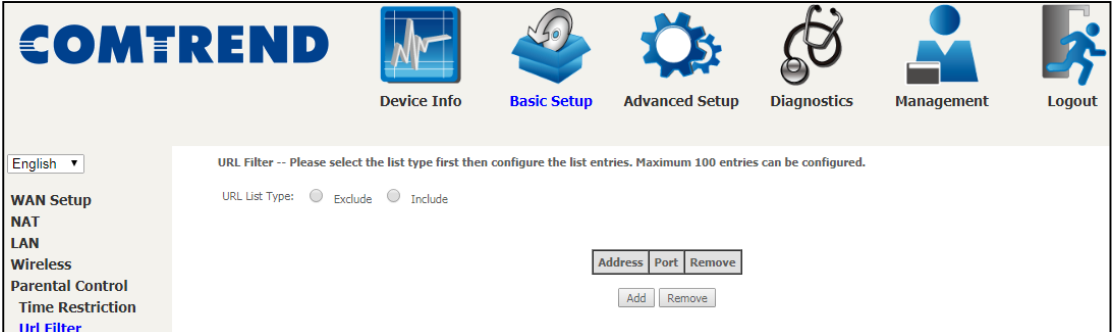

Select URL List Type: Exclude or Include.

Tick the **Exclude** radio button to deny access to the websites listed.

Tick the **Include** radio button to restrict access to only those listed websites.

Then click **Add** to display the following screen.

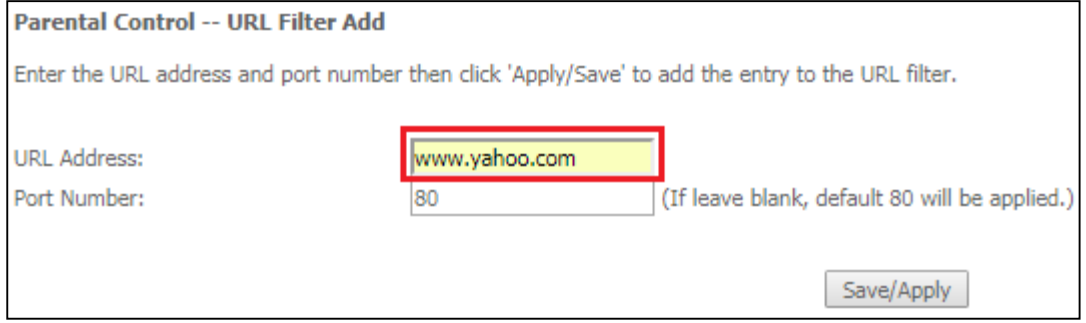

Enter the URL address and port number then click **Save/Apply** to add the entry to the URL filter. URL Addresses begin with "www", as shown in this example.

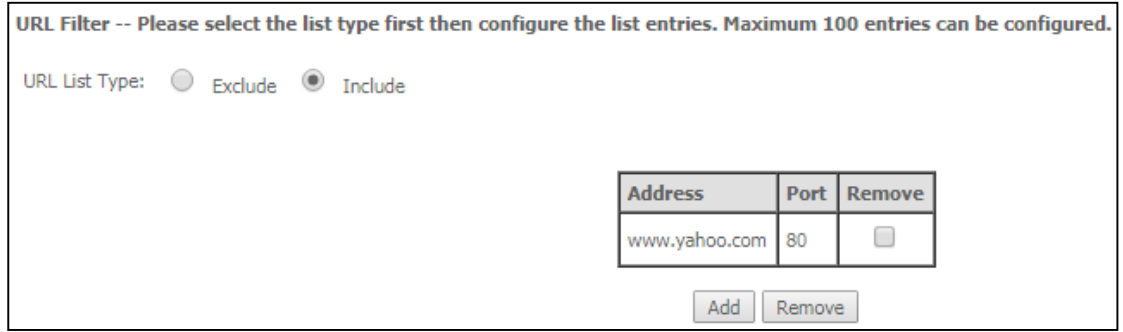

A maximum of 100 entries can be added to the URL Filter list.

## **5.6 Home Networking**

### **5.6.1 Print Server**

This page allows you to enable or disable printer support.

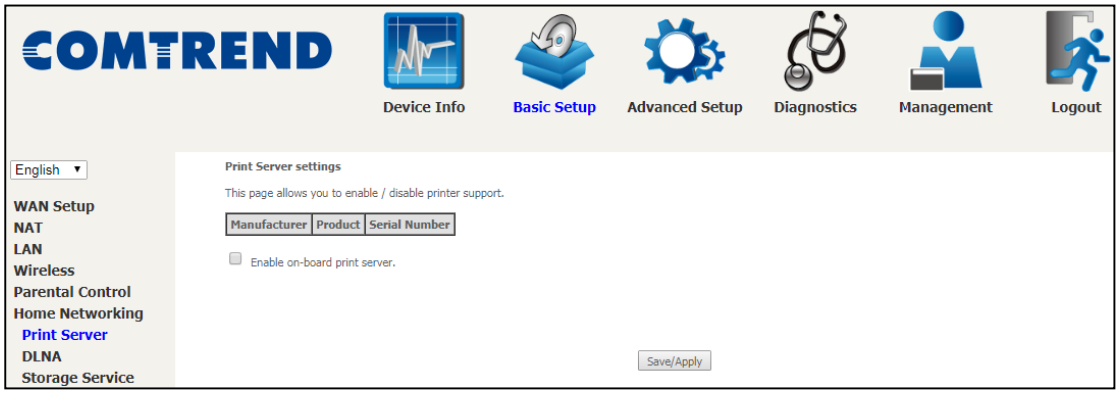

Please reference **[Appendix E](#page--1-0)** to see the procedure for enabling the Printer Server.

### **5.6.2 DLNA**

Enabling DLNA allows users to share digital media, like pictures, music and video, to other LAN devices from the digital media server.

Insert the USB drive into the USB host port on the back of the router. Click Enable on-board digital media server, a dropdown list of directories found on the USB driver will be available for selection. Select media path from the drop-down list or manually modify the media library path and click **Save/Apply** to enable the DLNA media server.

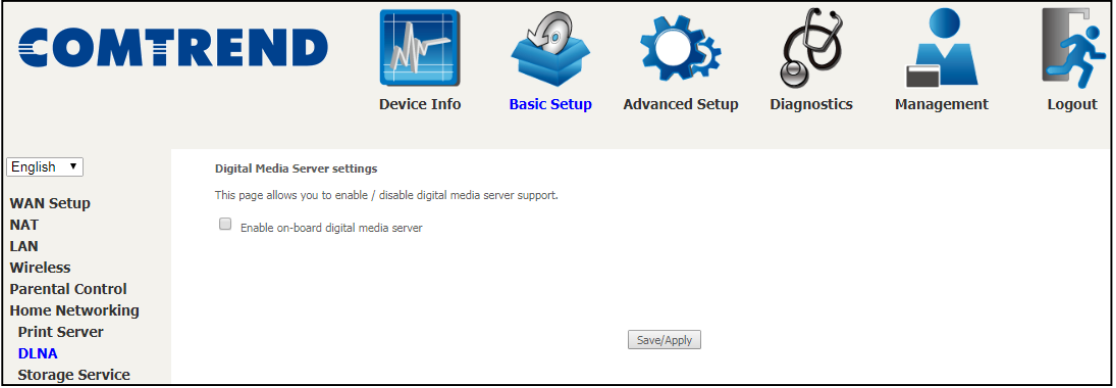

### **5.6.3.1 Storage Device Info**

This page also displays storage devices attached to the USB host.

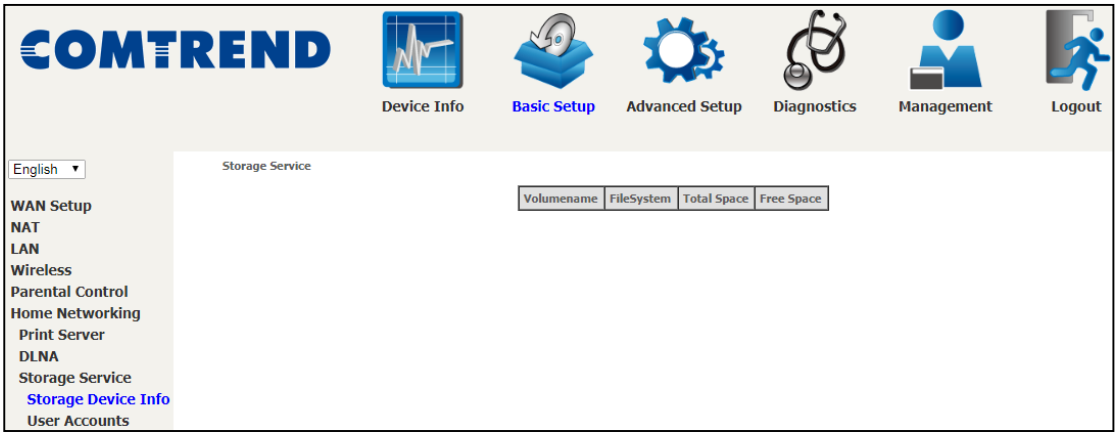

Display after storage device attached (for your reference).

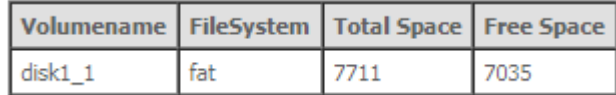